# EINRICHTUNG UND UMGANG MIT DEM PAR-RECALL IM DS-WIN

<span id="page-0-0"></span>

**DAMPSOFT** Die Zahnarzt-Software

**Pionier der Zahnarzt-Software. Seit 1986.**

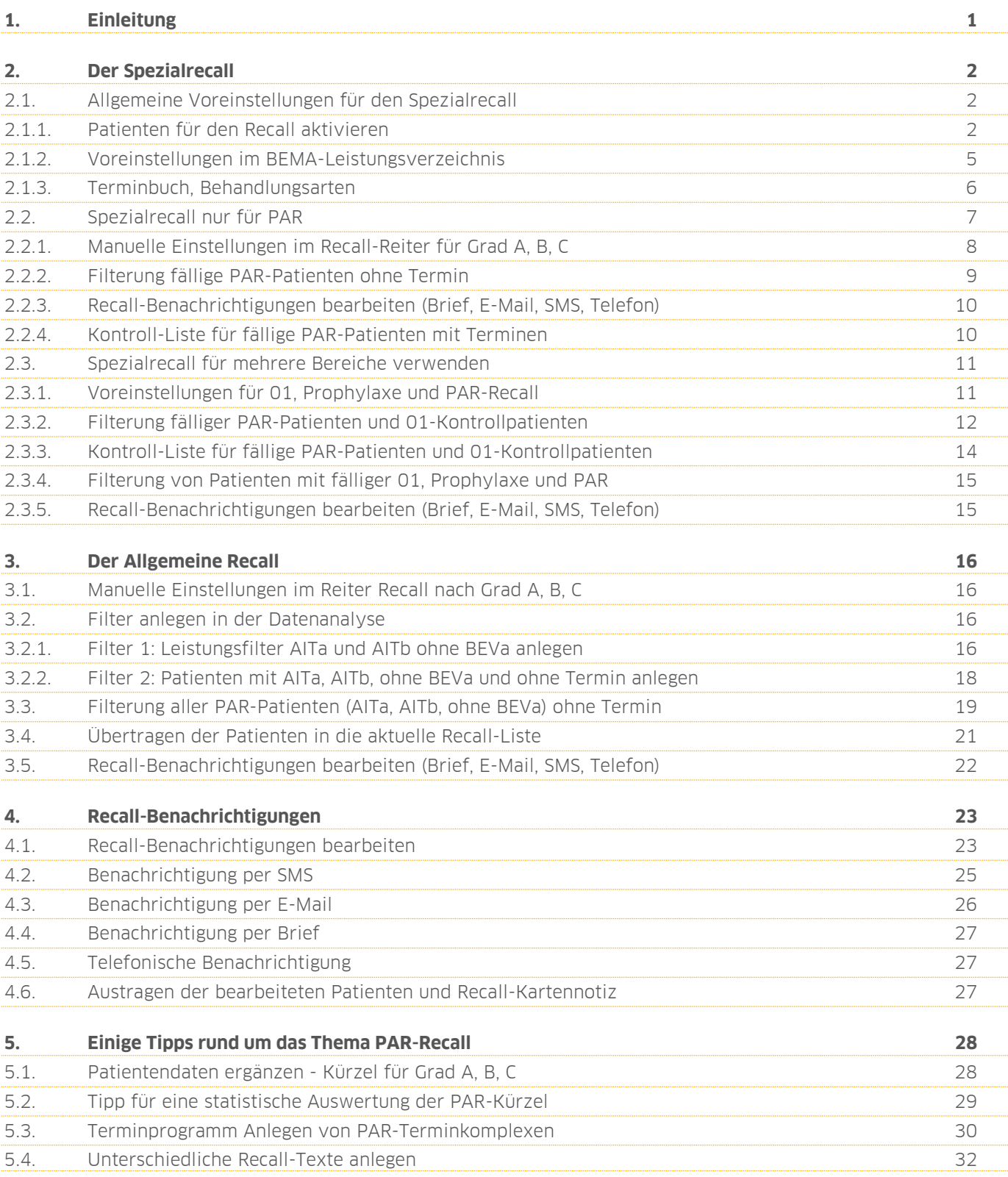

# <span id="page-2-0"></span>**1. Einleitung 1.**

**DAMPSOFT [Version:](#page-0-0)** 1.3

Sehr geehrtes Praxis-Team,

in dieser Anleitung erläutern wir Ihnen verschiedene Möglichkeiten, einen Recall für Ihre PAR-Patienten zu nutzen. Wir empfehlen hierzu in erster Linie, den Spezialrecall zu nutzen. Wir zeigen Ihnen auf den folgenden Seiten jedoch auch Bearbeitungstipps für den allgemeinen Recall.

Vorteilhaft für die Nutzung eines PAR-Recalls ist der Spezialrecall, da dieser auf die Leistungen in den Leistungsverzeichnissen zurückgreift, d. h. der Recall arbeitet leistungsbezogen. Sie legen einmalig fest, welche Leistungen für den Recall greifen sollen, zum Beispiel für PAR, Kons, Prophylaxe für Erwachsene, Implantologie etc.

Der allgemeine Recall ist ausschließlich auf die Leistung 01/0010 ausgerichtet. Mithilfe spezieller Statistik-Filterfunktionen nach PAR-Leistungen kann auch hier eine individuellere Bearbeitung vorgenommen werden.

Weiterführende Informationen zu unserem allgemeinen Recall und unserem Spezialrecall finden Sie in unseren Anleitungen "Einrichtung und Umgang mit dem allgemeinen Recall" und "Einrichtung und Umgang mit dem Spezialrecall" auf unserer Webseite über folgende Links

Einrichtung und Umgang mit dem allgemeinen Recall:

[https://www.dampsoft.de/wp-content/uploads/2018/08/Anleitung\\_Einrichtung-und-Umgang-mit-dem-allgemeinen-](https://www.dampsoft.de/wp-content/uploads/2018/08/Anleitung_Einrichtung-und-Umgang-mit-dem-allgemeinen-Recall.pdf)[Recall.pdf](https://www.dampsoft.de/wp-content/uploads/2018/08/Anleitung_Einrichtung-und-Umgang-mit-dem-allgemeinen-Recall.pdf)

Einrichtung und Umgang mit dem Spezialrecall:

[https://www.dampsoft.de/wp-content/uploads/2018/08/Anleitung\\_Einrichtung-und-Umgang-mit-dem-](https://www.dampsoft.de/wp-content/uploads/2018/08/Anleitung_Einrichtung-und-Umgang-mit-dem-Spezialrecall.pdf)[Spezialrecall.pdf](https://www.dampsoft.de/wp-content/uploads/2018/08/Anleitung_Einrichtung-und-Umgang-mit-dem-Spezialrecall.pdf)

Wir wünschen Ihnen viel Spaß beim Lesen dieser Anleitung!

Ihr Dampsoft-Team

#### <span id="page-3-1"></span><span id="page-3-0"></span>**2.1. Allgemeine Voreinstellungen für den Spezialrecall**

#### <span id="page-3-2"></span>2.1.1. Patienten für den Recall aktivieren

Damit Ihre Patienten in den Recall gelangen, nehmen Sie folgende Einstellungen vor:

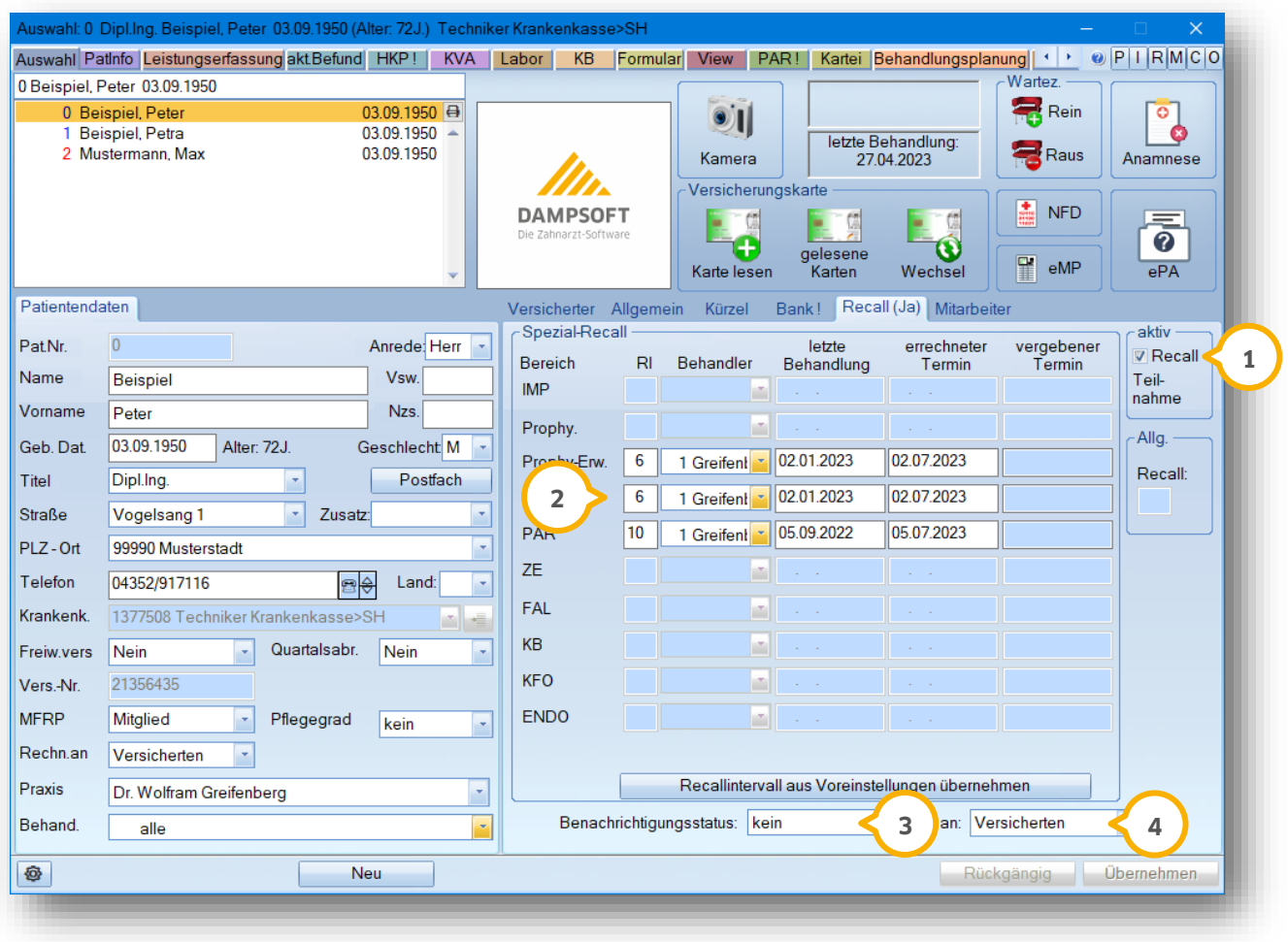

Setzen Sie in der Patientenauswahl im Reiter "Recall" das Häkchen im Feld "aktiv" <mark>①</mark>. So wird der Patient für den Recall aktiviert.

Je nach eingestellten Bereichen wird das Recall-Intervall (2) automatisch gemäß Ihren Vorgaben eingetragen. Sie können die Zahl der Monate bei jedem Patienten individuell anpassen.

Benachrichtigen Sie Ihre Patienten individuell per Telefon, Brief, SMS, E-Mail oder über das Buchungsportal des OTM (falls diese Produkterweiterung aktiviert ist) 3 und legen Sie den Empfänger fest 4).Voreinstellungen im Recall-System

Um das Recall-System aufzurufen, gehen Sie in Ihrem Hauptmenü über "Verwaltung/Recall".

**Seite 3/32**

#### **Hinweis!**

**Sollten Sie bislang noch nicht mit dem Spezialrecall gearbeitet haben, ist eine Initialisierung erforderlich.**

**Die Initialisierung erklären wir Ihnen in der Anleitung "Einrichtung und Umgang mit dem Spezial-Recall" ausführlich.**

**[Anleitung\\_Einrichtung-und-Umgang-mit-dem-Spezialrecall.pdf \(dampsoft.de\).](https://www.dampsoft.de/wp-content/uploads/2018/08/Anleitung_Einrichtung-und-Umgang-mit-dem-Spezialrecall.pdf)**

Über das Einstellungsrädchen unten links gelangen Sie in die "Voreinstellungen für Recall". Im Folgenden erläutern wir Ihnen die Einstellungen, die Sie für den Spezialrecall benötigen. Bestätigen Sie Ihre Eingaben am Ende mit  $>>OK<<$ .

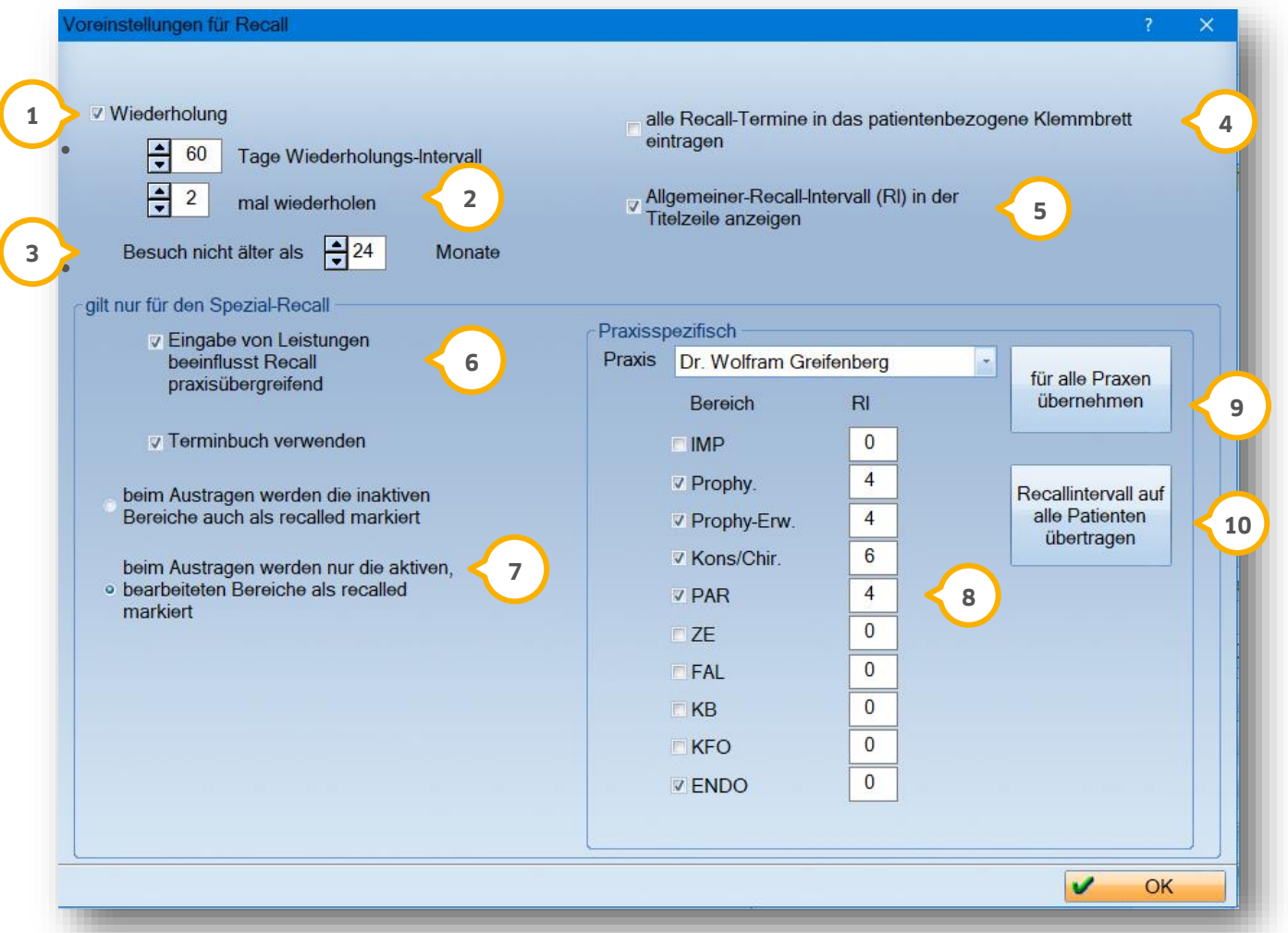

Über die Wiederholung  $\Omega$  steuern Sie, wann der Patient ein weiteres Mal an seinen Termin in Ihrer Praxis erinnert werden soll. In unserem Beispiel erscheint der Patient 60 Tage später in der Recall-Liste zur Wiederholung. Für die PAR-Patienten ist ein Wiederholungs-Intervall von 60 Tagen sinnvoll, damit die Nachfolgebehandlungen im korrekten Zeitraum erfolgen können. Wichtig hierbei ist, dass die Recall-Liste immer gepflegt und erfolgreich erinnerte Patienten ausgetragen werden.

#### **Seite 4/32**

**Über die Wiederholung 2 legen Sie fest, wie oft der Patient im Recall erscheinen soll.** 

"Besuch nicht älter als" (3) bedeutet, dass nur Patienten im Recall vorgeschlagen werden, die in den letzten 24 Monaten eine Behandlung hatten.

Wenn Sie mit dem DS-Win-Termin arbeiten, haben Sie die Möglichkeit, die Recall-Termine im patientenbezogenen Klemmbrett anzeigen zu lassen <sup>4</sup>.

Wird das Häkchen bei "Allgemeiner Recall-Intervall" (5) gesetzt, erscheint im allgemeinen Recall beim Patienten das eingestellte Recall-Intervall in der Titelzeile. Bitte beachten Sie, dass diese Voreinstellung nur möglich ist, wenn mit dem allgemeinen Recall gearbeitet wird. Ist der Spezialrecall eingerichtet, entfällt diese Möglichkeit.

Ist im Bereich "gilt nur für den Spezial-Recall" das erste Häkchen in der Checkbox gesetzt **©**, werden bei der Leistungseingabe in einer anderen Praxis als der Stammpraxis, die Recall-Daten für diese Praxis übernommen. Ein Beispiel: Ein Patient geht normalerweise in Stammpraxis 1 und kommt zum Notdienst in Praxis 2. In diesem Fall bezieht sich der Recall zukünftig auf die letzte Eingabe der Praxis 2.

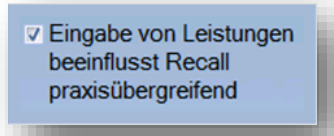

#### **Hinweis!**

#### **Diese Voreinstellung ist nur zu wählen, wenn Sie mit einer Mehrfachpraxis (Praxisgemeinschaft) arbeiten und Leistungen in dieser erbracht werden.**

Ist die Auswahl hier gesetzt  $Q$ , werden beim Austragen die inaktiven Bereiche eines Patienten auch als "recalled" markiert. Das bedeutet, der Patient erscheint erst wieder im Recall, wenn für alle Bereiche neue Leistungen vorhanden sind.

Entscheiden Sie im Bereich "Praxisspezifisch", welche Bereiche Sie recallen möchten.

Für den PAR-Recall setzen Sie das Häkchen bei "PAR" ®. Unter "RI" (Recall-Intervall) legen Sie fest, wann der Patient im Recall erscheinen soll. Für PAR empfehlen wir ein Recall-Intervall von 3 – 6 Monaten, da nach Abschluss der AIT oder CPT die Befundevaluation nach 3 – 6 Monaten vollzogen wird.

Wählen Sie "für alle Praxen übernehmen aus" �, sofern Sie mit mehreren Praxen arbeiten und praxisübergreifend die gleichen Recall-Intervalle verwenden möchten.

Mit der Schaltfläche "Recall-Intervall auf alle Patienten übertragen" **W** übernehmen Sie die in der Checkbox getätigten Voreinstellungen für alle Patienten, die für den Recall aktiviert wurden (Achtung: individuelle Einstellungen werden überschrieben).

#### **Seite 5/32**

#### <span id="page-6-0"></span>2.1.2. Voreinstellungen im BEMA-Leistungsverzeichnis

Zunächst legen Sie fest, welche Leistungen im PAR-Recall erbracht werden sollen. Maßgebend für den PAR-Recall sind die Leistungen:

- AITa und AITb
- CPTa und CPTb
- UPTa

Öffnen Sie hierfür im Hauptmenü den Bereich "Verwaltung/Leistungsverzeichnisse/Bema-Leistungsverzeichnis". lm Fenster "Leistungsverzeichnis Bema ab 2004" wählen Sie einzeln die entsprechenden Leistungen (1) aus und hinterlegen jeweils die Recall-Gruppe PAR (2).

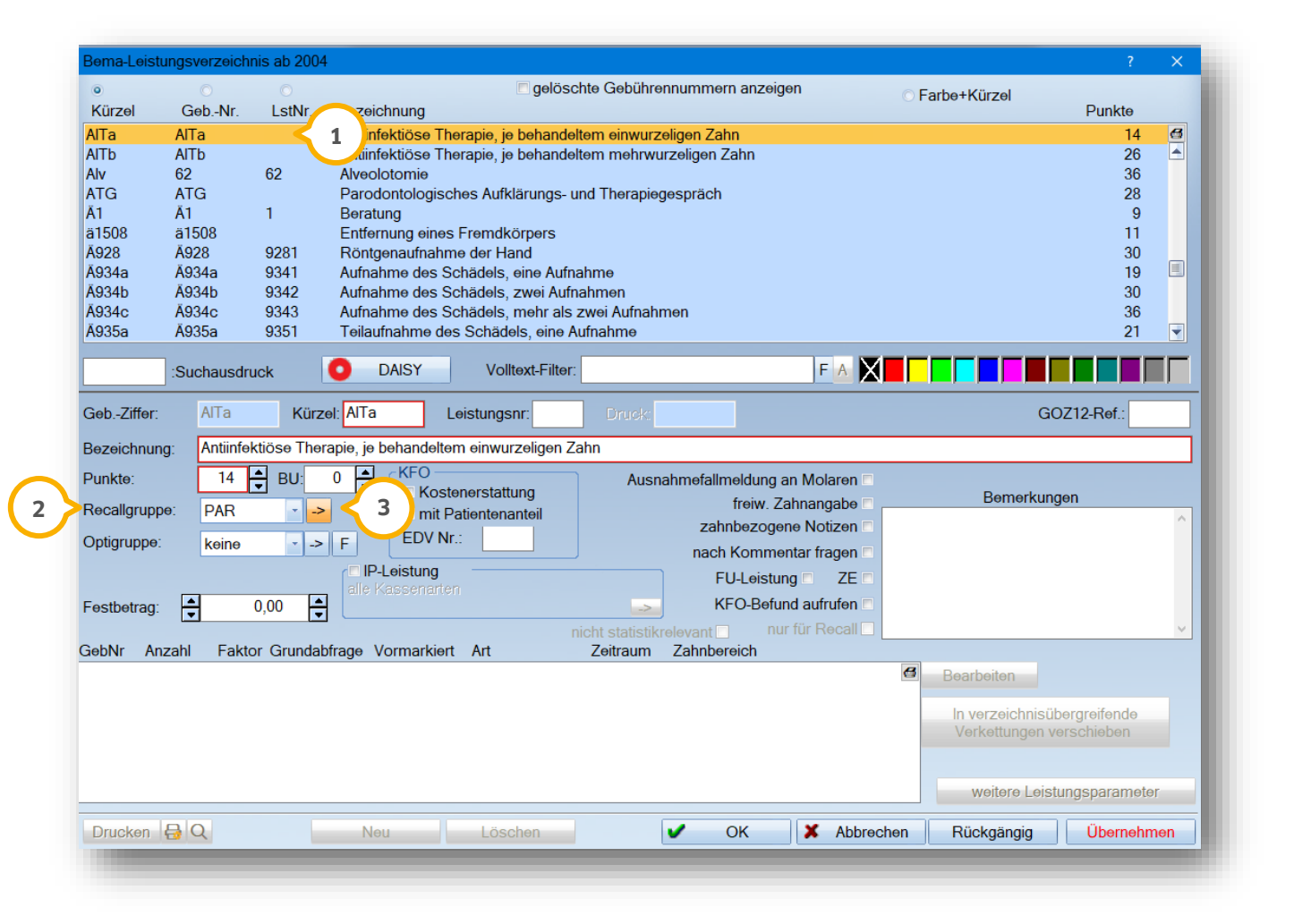

Wurden bereits PAR-Leistungen erfasst, empfehlen wir nach Auswahl der Recall-Gruppe eine Neuberechnung der Recall-Termine. Klicken Sie hierzu auf die Schaltfläche © und wählen im folgenden Dialogfenster die Schaltfläche  $>>3.<<$  aus.

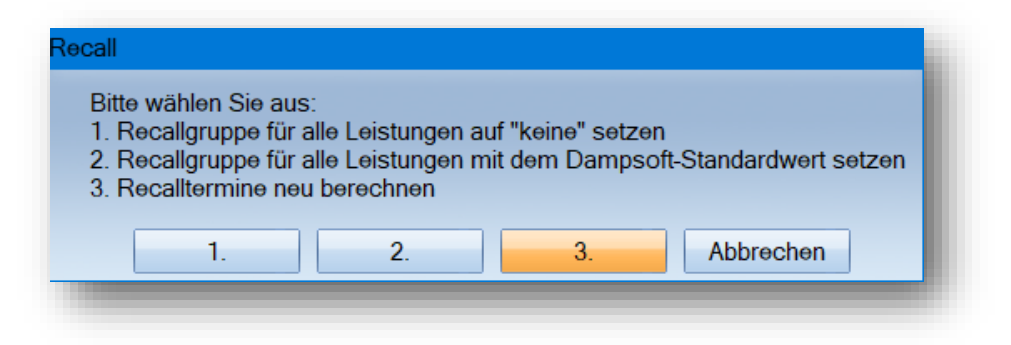

Die Recall-Termine werden nun neu berechnet und die zuvor gekennzeichneten Leistungen werden für die Recall-Termine berücksichtigt.

#### <span id="page-7-0"></span>2.1.3. Terminbuch, Behandlungsarten

Sofern Sie mit dem Terminbuch des DS-Win arbeiten, ist es notwendig, die Recall-Bereiche den Behandlungsarten zuzuordnen, damit das Programm erkennt, dass für den Recall-Bereich schon ein Termin vorliegt. Ist dies erfolgt, erkennt das Programm automatisch, dass der Patient nicht im Recall erscheinen muss.

Eine wichtige Einstellung für den allgemeinen Recall ist der "Recall-Standardtermin" unter den Behandlungsarten. Dieser legt fest, welche Behandlung als Recall-Termin im patientenbezogenen Klemmbrett und im Terminbuchungsportal herangezogen wird.

Die Einstellung kann einmal je Terminbuch über den Pfad "Optionen/Behandlungsarten" vorgenommen werden. Haben Sie bei der Behandlungsart "alle" Terminbücher ausgewählt, gilt die Einstellung "Recall Standardtermin" für alle aktiven Terminbücher.

Um in die Einstellungen zu gelangen, öffnen Sie bitte Ihr Terminbuch und folgen dort dem Pfad "Option/Behandlungsarten". Der Recall-Bereich lässt sich hier mithilfe einer Auswahlliste (1) definieren.

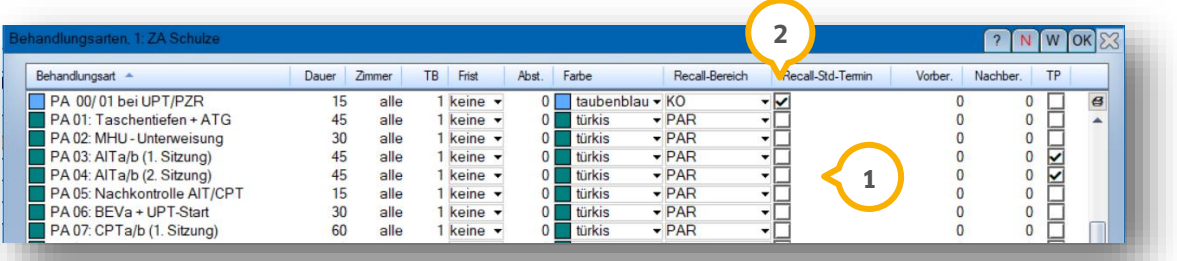

Der Recall-Standardtermin wird mit einer Behandlung pro Bereich festgelegt. Dazu ist das Häkchen in der Spalte "Recall-Std-Termin" zu setzen (2). Bestätigen Sie Ihre Eingabe mit >>OK<<.

Im neuen Dialogfenster erfolgt die Definition bereits vergebener Termine (vergangene oder zukünftige).

Entscheiden Sie sich z. B. für >>ja, alle zukünftigen<< ist es sinnvoll, diese Entscheidung für die Änderung weiterer Recall-Bereiche zu anderen Behandlungsarten zu übernehmen, damit diese Abfrage nur einmal erfolgt.

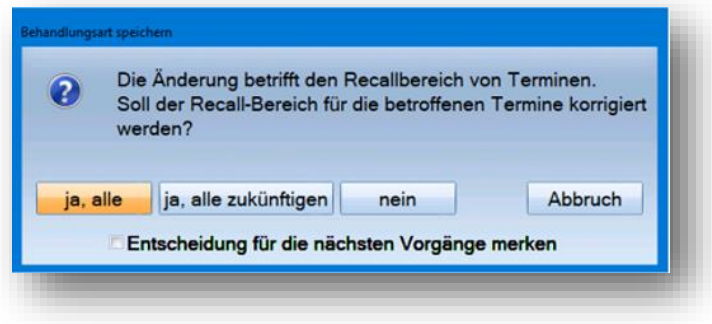

## <span id="page-8-0"></span>**2.2. Spezialrecall nur für PAR**

Um eine übersichtlichere Filterung für Ihre PAR-Patienten zu erhalten (siehe Beschreibung ab Abschnitt 2.3), können Sie für die zweijährige Behandlungsstrecke den Recall-Bereich ausschließlich auf "PAR" einstellen. Die Kontrolluntersuchungen könnten ggf. bei den UPT-Terminen berücksichtigt werden.

#### **Ein Tipp für Sie:**

Sie können Ihre PAR-Patienten über die Liste "einfach" filtern, ohne die zusätzlichen Bereiche prüfen zu müssen.

Folgen Sie hierfür dem Pfad "Verwaltung/Recall". Über das Einstellungsrädchen unten links gelangen Sie in die Voreinstellungen. Setzen Sie hier das Häkchen im Bereich PAR  $\bm\Phi$  und tragen Sie das Recall-Intervall ein. Wir empfehlen hier, standardmäßig 5 Monate einzutragen.

**DAMPSOFT [Version:](#page-0-0)** 1.3

**Seite 8/32**

Durch Anklicken dieser Schaltfläche (2) werden die Voreinstellungen auf alle Recall-Patienten übertragen. Achtung: individuell eingetragene Recall-Intervalle werden überschrieben!

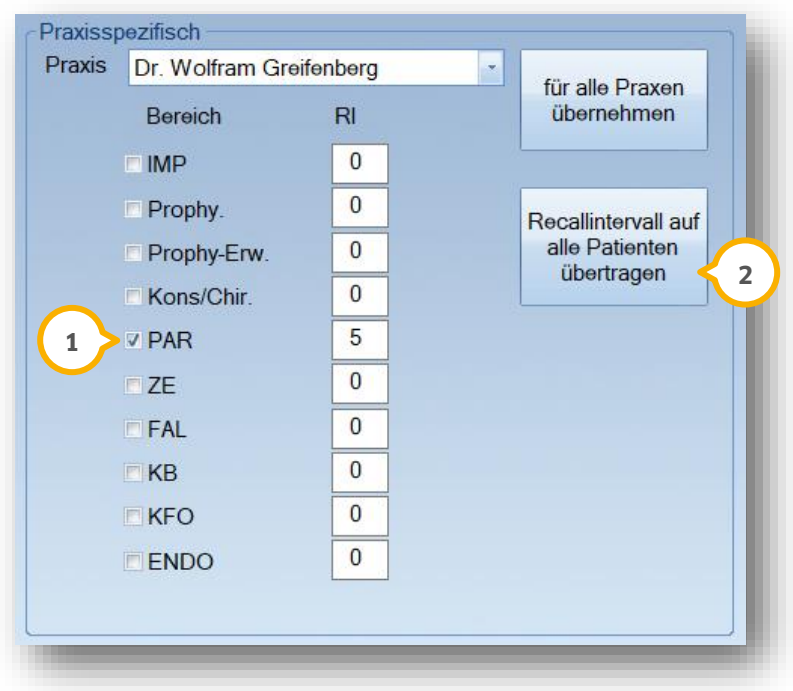

## <span id="page-9-0"></span>2.2.1. Manuelle Einstellungen im Recall-Reiter für Grad A, B, C

Zunächst wird das eingetragene Recall-Intervall bei allen Patienten, die im Recall aktiviert werden, übertragen. Wählen Sie in der Patientenauswahlmaske den Reiter "Recall"  $\Omega$  an. Für eine individuelle Recall-Filterung ändern Sie je nach Graduierung für Ihren Patienten das Recall-Intervall 2.

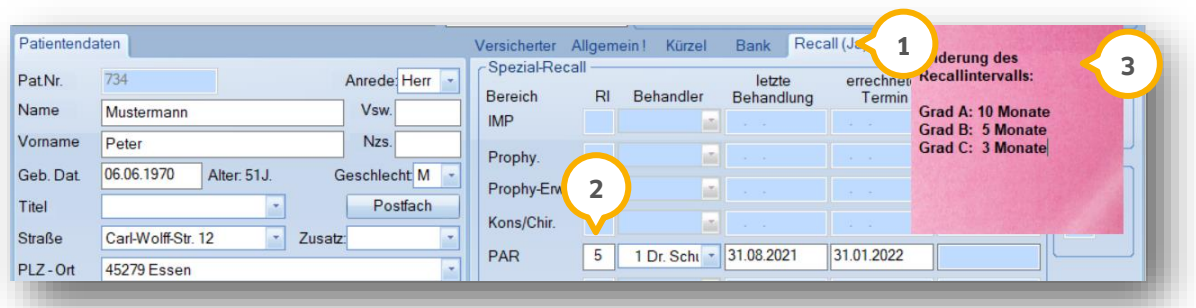

Wir empfehlen, einen Notizzettel (3) direkt in den Reiter "Recall" zu platzieren, der die Standardangaben je nach Graduierung auflistet.

Damit dieser bei jedem Patienten automatisch angezeigt wird, entfernen Sie den Patientenbezug, indem Sie im Notizzettel in der Bedienungszeile das Symbol "Patient" (4) deaktivieren.

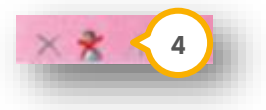

#### <span id="page-10-0"></span>2.2.2. Filterung fällige PAR-Patienten ohne Termin

Für eine Filterung der fälligen PAR-Patienten folgen Sie dem Menüpunkt "Verwaltung/Recall".

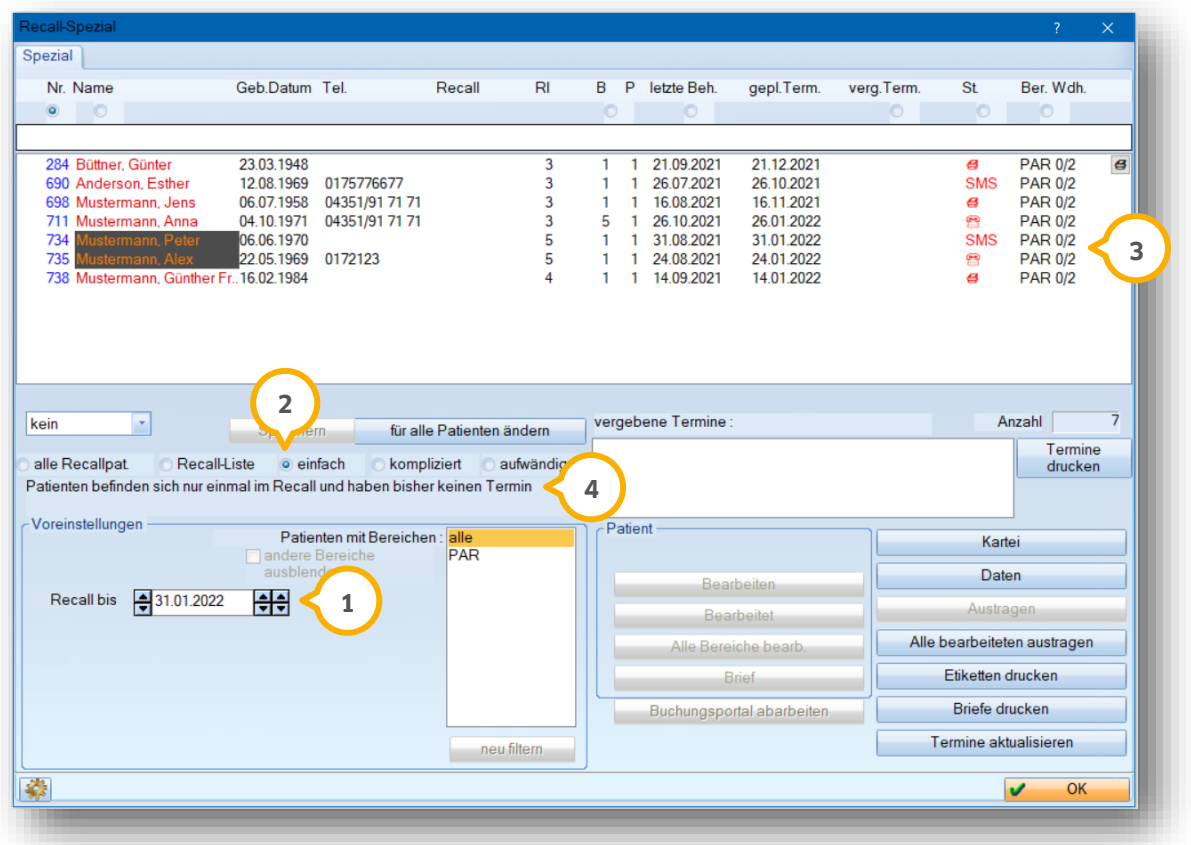

Tragen Sie bei "Recall bis" (1) ein Datum für die Filterung.

Zur Ausfilterung der fälligen PAR-Patienten setzen Sie die Auswahl auf "einfach" ��. Die gefilterten Patienten werden im Auswahlfenster (3) aufgelistet.

Diese Patienten haben keinen Termin (4), so dass Sie eine Benachrichtigung auslösen sollten.

## <span id="page-11-0"></span>2.2.3. Recall-Benachrichtigungen bearbeiten (Brief, E-Mail, SMS, Telefon)

<span id="page-11-1"></span>Wie Sie Ihre Patienten benachrichtigen (Briefe/SMS/E-Mail/Telefon), erfahren Sie in Kapitel 4.

#### 2.2.4. Kontroll-Liste für fällige PAR-Patienten mit Terminen

Eine mögliche Kontroll-Liste von fälligen PAR-Patienten, die bereits einen Termin vereinbart haben, bietet die Filterung "kompliziert" **①**.

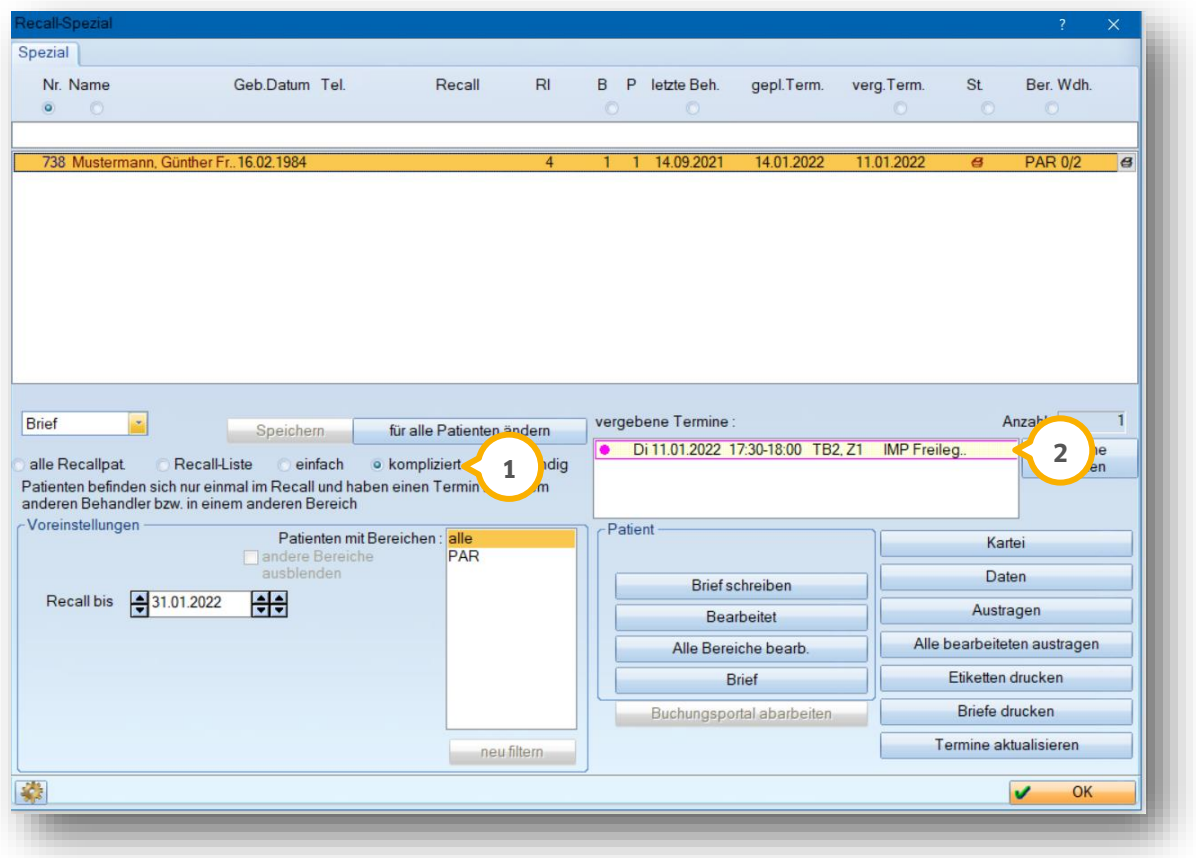

Diese Liste hat den Vorteil, dass fällige PAR-Patienten mit einem bereits vergebenen Termin (2) aufgeführt werden. Sie haben die Möglichkeit, diese Liste zu bearbeiten, indem Sie ggf. eine Notiz im Termin hinterlegen. Dazu wählen Sie mit Doppelklick den angezeigten Termin aus. Diese Patienten müssen nicht bearbeitet werden.

**DAMPSOFT [Version:](#page-0-0)** 1.3

**Seite 11/32**

#### <span id="page-12-0"></span>**2.3. Spezialrecall für mehrere Bereiche verwenden**

Nutzen Sie bereits den Spezialrecall für die Bereiche "Kons" und "Prophylaxe" und möchten jetzt auf "PAR" ergänzen, ändern Sie die Voreinstellungen entsprechend ab.

## <span id="page-12-1"></span>2.3.1. Voreinstellungen für 01, Prophylaxe und PAR-Recall

Stellen Sie folgende Bereiche ein:

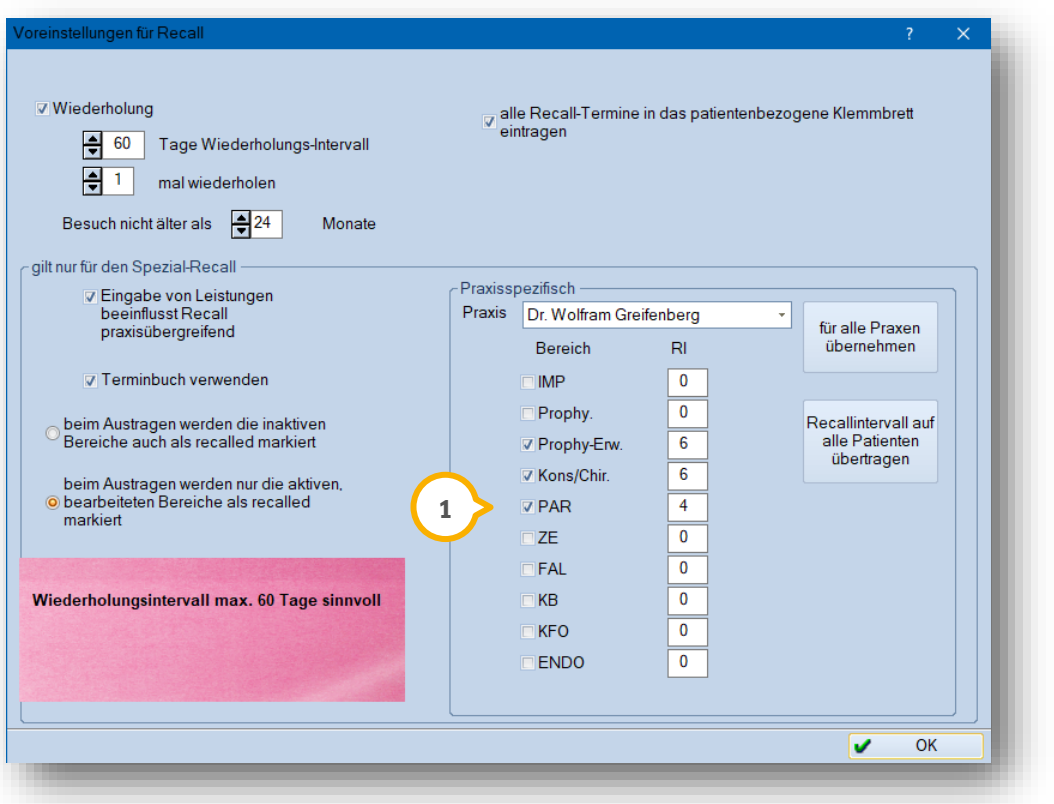

Um die Intervalle für unterschiedliche Bereiche einzustellen, setzten Sie das Häkchen, insbesondere für den Bereich "PAR" **①**.

**Seite 12/32**

Achten Sie darauf, die entsprechenden Gebührennummern für den Recall zu kennzeichnen  $(\pmb{\mathsf{U}})$ , wie im Abschnitt 2.1.3 bereits beschrieben (hier am Beispiel 1040 im GOZ-Leistungsverzeichnis):

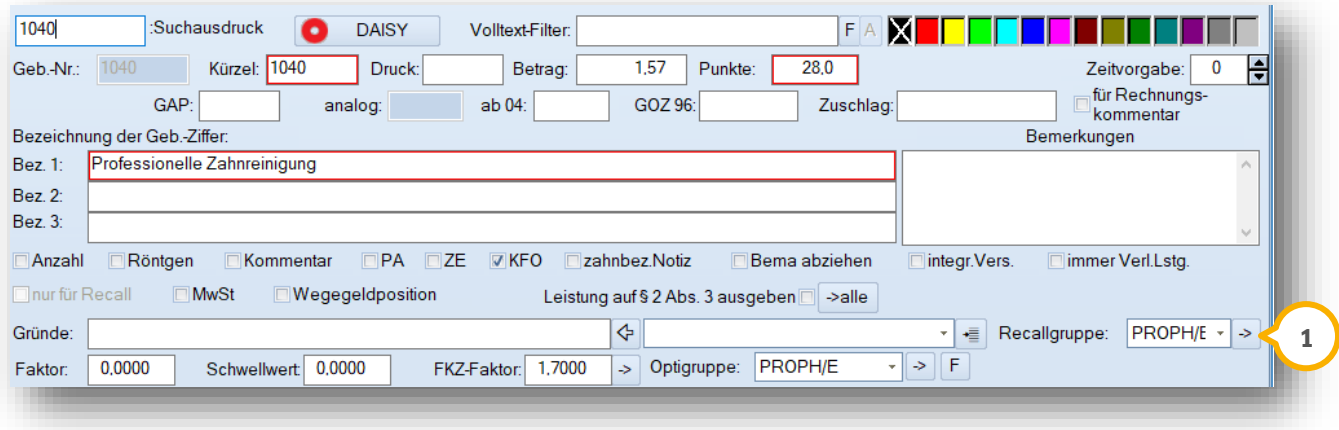

# <span id="page-13-0"></span>2.3.2. Filterung fälliger PAR-Patienten und 01-Kontrollpatienten

Für eine Filterung der fälligen PAR-Patienten folgen Sie dem Menüpunkt "Verwaltung/Recall".

Anders als unter Abschnitt 2.2.2 beschrieben, sind mit dem Spezialrecall für Kombinationen (01, Prophy-Erw., PAR) unterschiedliche Filterungen durchzuführen.

Zunächst ist es erforderlich, eine Liste mit Patienten zu filtern, die nur für einen Bereich im Recall aufgenommen wurden.

Dies können z. B. Patienten nur für Kontrollbehandlungen (01/0010) oder, wie in unserem Tipp unter Abschnitt 2.2 beschrieben, zunächst nur für den Bereich PAR sein.

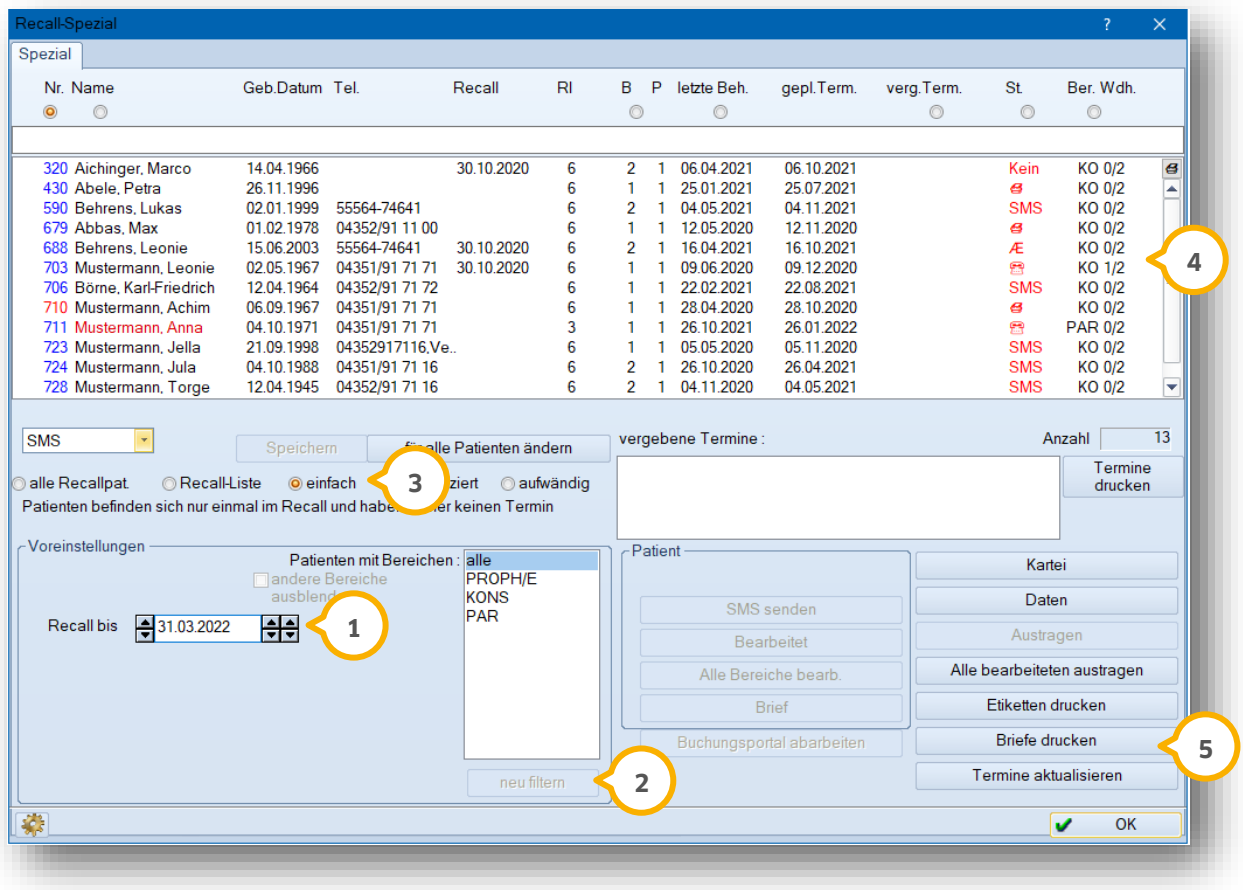

Wählen Sie zunächst das Datum (1) für Ihren gewünschten Filterzeitraum aus.

Klicken Sie anschließend auf >>neu filtern<< (2) (vor der Filterung als rotgefärbte Schaltfläche dargestellt).

Setzen Sie zur Filterung der Patienten mit mehreren Recall-Bereichen die Auswahl auf "einfach" ۞. Es werden nur Patienten angezeigt, deren Termin fällig ist und für die noch kein Termin vereinbart wurde.

Im Auswahlfenster (4) werden ausschließlich Kons-Patienten (01/0010) oder nur PAR-Patienten angezeigt.

Für die weitere Bearbeitung wählen Sie die Schaltfläche >>Briefe drucken<< (5). Die Beschreibung der Benachrichtigung (Brief, SMS, E-Mail oder Telefon) entnehmen Sie bitte der Beschreibung in Kapitel 4.

## <span id="page-15-0"></span>2.3.3. Kontroll-Liste für fällige PAR-Patienten und 01-Kontrollpatienten

Eine mögliche Kontroll-Liste von fälligen PAR-Patienten, die bereits einen Termin vereinbart haben, bietet die Filterung "kompliziert" **①**.

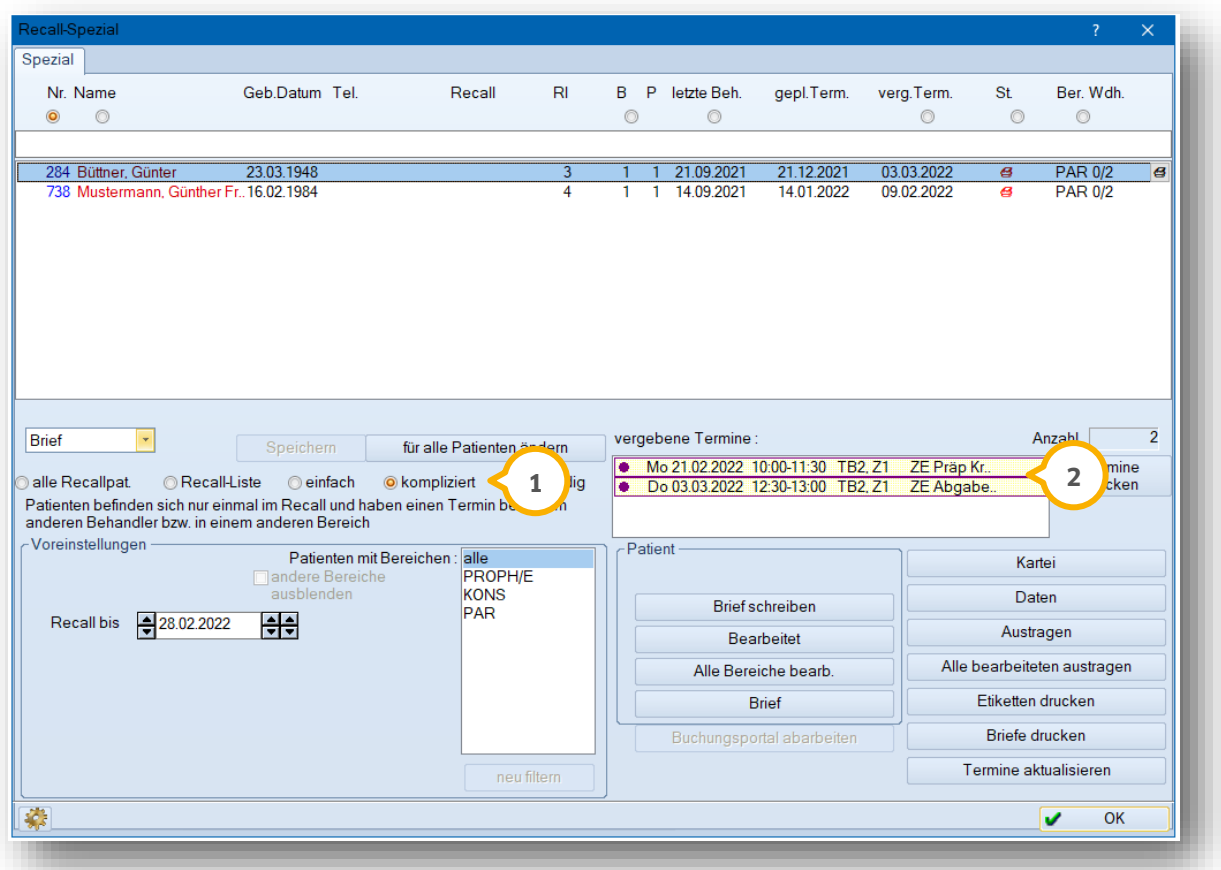

Diese Liste hat den Vorteil, dass fällige PAR-Patienten mit einem bereits vergebenen Termin (2) aufgeführt werden. Sie haben die Möglichkeit, diese Liste zu bearbeiten, in dem Sie ggf. eine Notiz im Termin hinterlegen. Dazu wählen Sie mit Doppelklick den angezeigten Termin aus. Diese Patienten müssen nicht bearbeitet werden

#### **Hinweis!**

**Patienten, die einen Termin für einen entsprechenden Recall-Bereich haben, werden nicht in die Recallliste übernommen.**

Sofern Sie Ihre Behandlungsarten für Recall-Bereich "PAR" (1) im Terminprogramm eingetragen haben und Ihre Patienten Termine für PAR-Recall haben, wird der fällige Patient nicht in der Liste "kompliziert" angezeigt

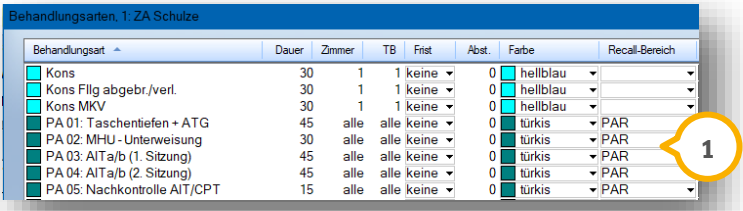

## <span id="page-16-0"></span>2.3.4. Filterung von Patienten mit fälliger 01, Prophylaxe und PAR

Über die Liste "aufwändig" filtern Sie grundsätzlich die Patienten, die mehr als einen Recall-Bereich eingestellt haben.

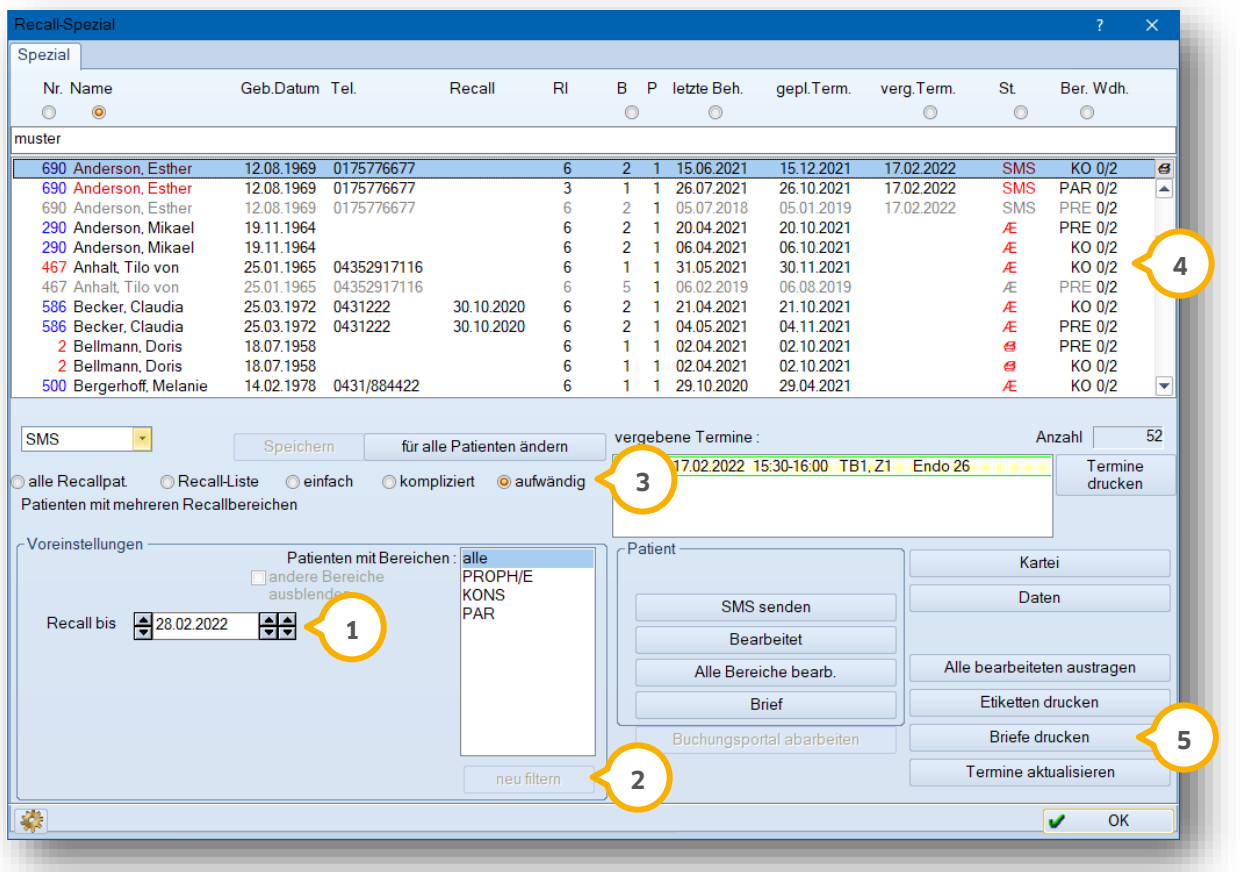

Wählen Sie zunächst das Datum (1) für Ihren gewünschten Filterzeitraum aus.

Klicken Sie anschließend auf >>neu filtern<< (2) (vor der Filterung als rotgefärbte Schaltfläche dargestellt).

Setzen Sie zur Filterung der Patienten mit mehreren Recall-Bereichen die Auswahl auf "aufwändig" . **3** Es werden Patienten angezeigt, deren Termine fällig sind und mit verschiedenen Recall-Bereichen erinnert werden sollen. Dies sind z. B. Patienten mit der Kombination 01 und Prophylaxe.

Im Auswahlfenster  $\bigcirc$  erscheinen zu einem Patientennamen (wie in unserem Beispiel oben zu sehen) mehrere Einträge mit unterschiedlichen Bereichen (KO, PAR, PRE).

Für die weitere Bearbeitung wählen Sie die Schaltfläche >>Briefe drucken<< (<mark>9</mark>). Dabei werden die aktuell fälligen Bereiche in schwarzer Schrift angezeigt. Zukünftige oder vergangene Bereiche werden in grauer Schrift dargestellt.

## <span id="page-16-1"></span>2.3.5. Recall-Benachrichtigungen bearbeiten (Brief, E-Mail, SMS, Telefon)

Wie Sie Ihre Patienten benachrichtigen (Briefe/SMS/E-Mail/Telefon), erfahren Sie in Kapitel 4.

<span id="page-17-1"></span><span id="page-17-0"></span>Für die Praxen, die ausschließlich mit dem allgemeinen Recall arbeiten, können ebenfalls Recall-Listen für PAR-Patienten erstellt werden. Dazu ist zuvor ein Statistikfilter erforderlich.

#### **3.1. Manuelle Einstellungen im Reiter Recall nach Grad A, B, C**

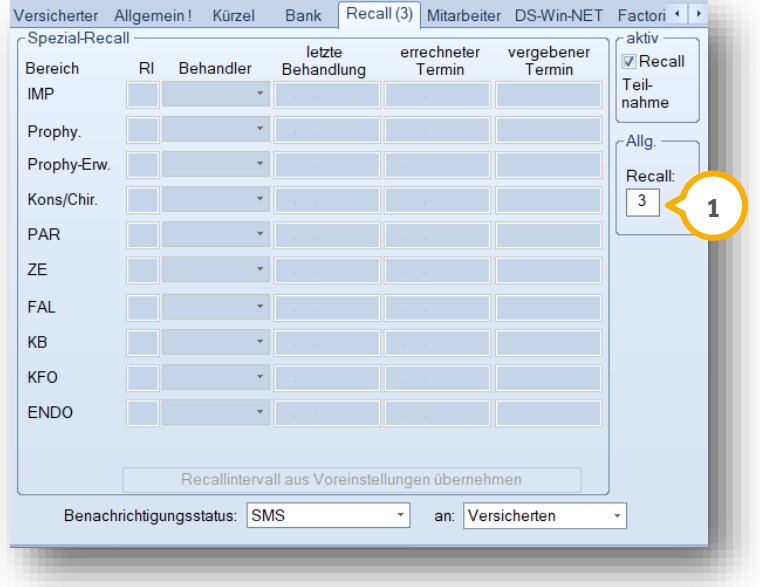

Unabhängig davon, mit welchem der beiden Recall-Systeme Sie arbeiten, ist eine Anpassung des Intervall-Werts **1** für den Recall je nach Graduierung A, B, C vorzunehmen.

#### <span id="page-17-2"></span>**3.2. Filter anlegen in der Datenanalyse**

Für später wiederkehrende Filterungen sind zunächst zwei Filter anzulegen. Wählen Sie hierzu den Menüpunkt "Statistik/Datenanalyse".

## <span id="page-17-3"></span>3.2.1. Filter 1: Leistungsfilter AITa und AITb ohne BEVa anlegen

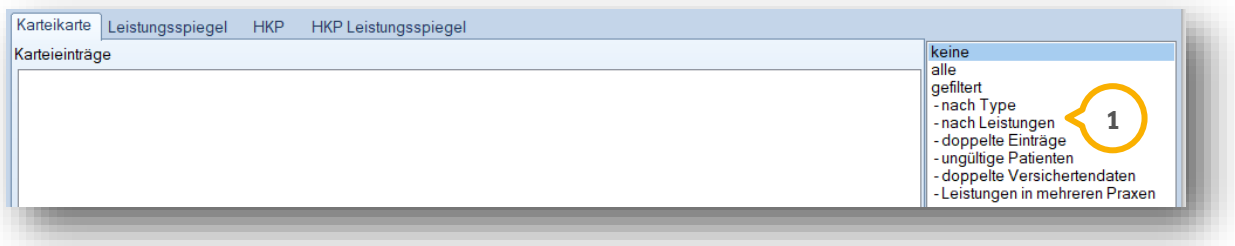

Wählen Sie im Auswahlfenster "nach Leistungen" (1) aus.

**Seite 17/32**

Stellen Sie im Dialogfenster folgende Optionen ein:

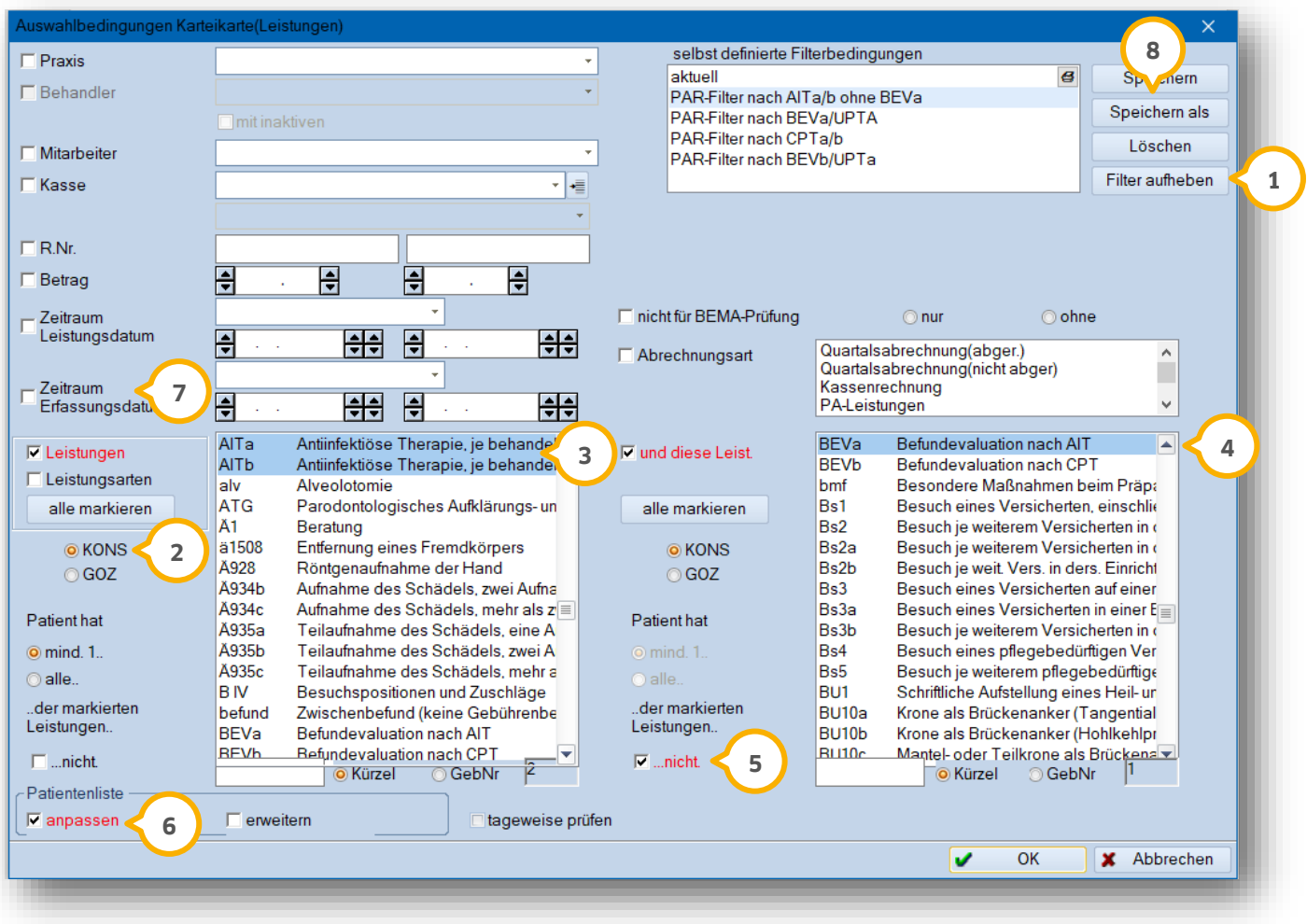

Entfernen Sie zunächst zuvor eingestellte Filterbedingungen über die Schaltfläche >>Filter aufheben<< . **1**

Setzen Sie die Markierung auf "Kons" (<mark>2</mark>), um Bema-Leistungen auszuwählen. Wählen Sie die Leistungen AITa und AITb �� aus. Zur schnelleren Suche geben Sie die Gebührennummern unterhalb der Liste im Suchfeld ein.

Auf der rechten Seite wählen Sie die Gebührennummer "BEVa" �� aus und setzen das Häkchen bei "nicht" **(5)**.

Markieren Sie das Feld "anpassen" **⑥**, damit später die genaue Anzahl der gefilterten Patienten angezeigt wird.

Der Zeitraum der Leistungen (<mark>7</mark>) wird zukünftig variieren, so dass hier bei der Anlage der Filterbedingung kein Datum eingetragen wird. Dieses Feld bleibt somit zunächst leer.

Die Filterbedingung kann individuell gespeichert werden, damit Sie zukünftig schneller arbeiten können. Nutzen Sie hierfür die Schaltfläche >>Speichern als<< (8), um die Filtervoreinstellung abzuspeichern.

# **3. Der Allgemeine Recall**

#### <span id="page-19-0"></span>3.2.2. Filter 2: Patienten mit AITa, AITb, ohne BEVa und ohne Termin anlegen

Legen Sie einmalig den zweiten Filter an, um die Patienten mit Leistungen AITa und AITb ohne BEVa auf Termin ja/nein zu prüfen.

Wählen Sie "gefiltert (Patientendaten)" **1** an.

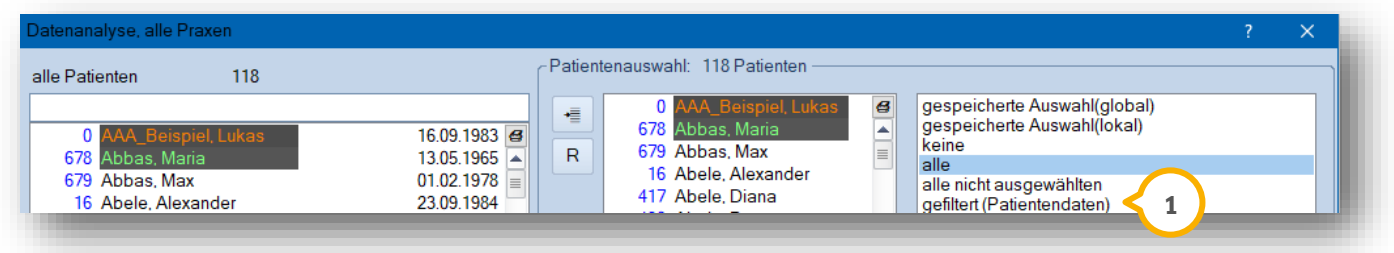

Stellen Sie im folgenden Dialogfenster folgende Optionen ein:

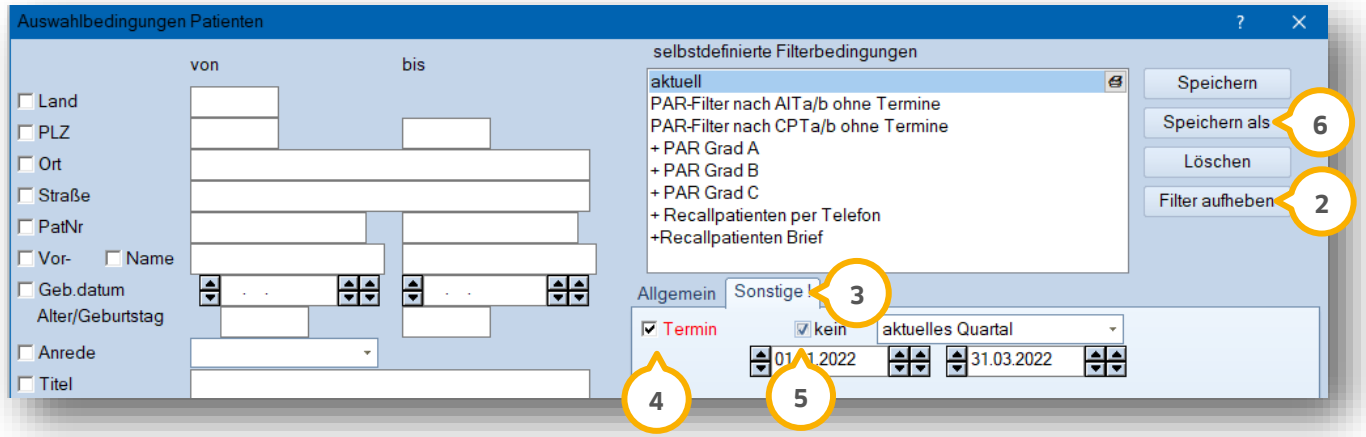

Entfernen Sie zunächst zuvor eingestellte Filterbedingungen über die Schaltfläche >>Filter aufheben<< . **2**

Gehen Sie auf den Reiter "Sonstige" (3) und markieren Sie die Optionen "Termin" (4) und "kein" (5). Das Datum ist bei zukünftigen Filterungen relevant, da hier der Zeitraum variiert.

Die Filterbedingung kann individuell gespeichert werden, damit Sie zukünftig schneller arbeiten können. Nutzen Sie hierfür die Schaltfläche >>Speichern als<< , um die Filtervoreinstellung abzuspeichern. **6**

#### <span id="page-20-0"></span>**3.3. Filterung aller PAR-Patienten (AITa, AITb, ohne BEVa) ohne Termin**

Wählen Sie im Menüpunkt "Statistik/Datenanalyse" zunächst zur Leistungsfilterung "alle" **①**, um mittig die Auswahl auf alle Patienten einzustellen.

Wählen Sie anschließend unten rechts "nach Leistungen" (2) an, um den Filter 1 nach Leistungen zu starten.

Wichtig ist bei diesem Filter, den jeweils gewünschten Leistungszeitraum pro Filterung einzustellen.

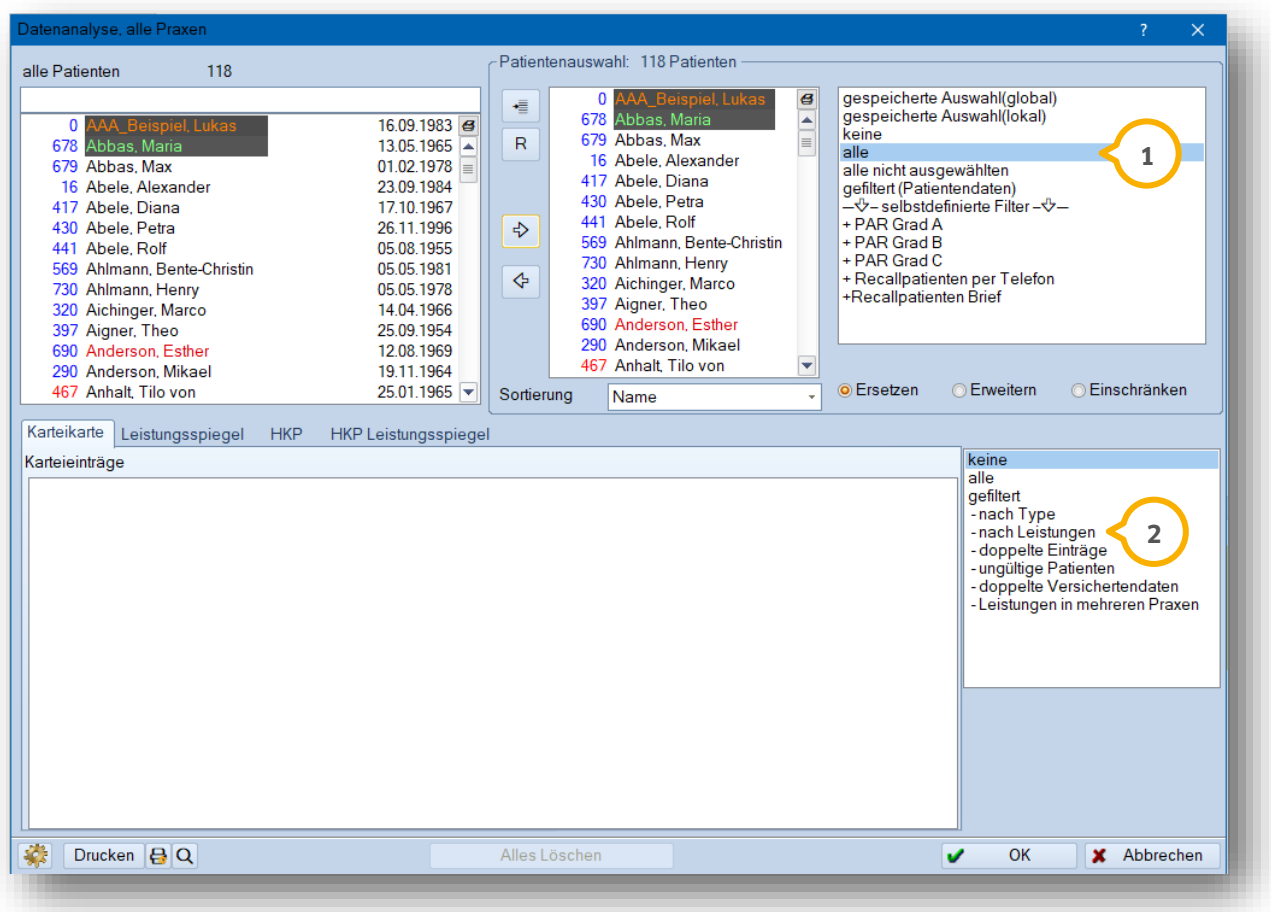

Anschließend werden Ihnen im oberen Fenster die Patienten mit AITa und AITb ohne BEVa angezeigt **③**. Um diese Patienten auf "kein Termin" zu überprüfen, setzen Sie zunächst die Auswahl bei "Einschränken" **(4**), um dann den Filter 2 zu starten.

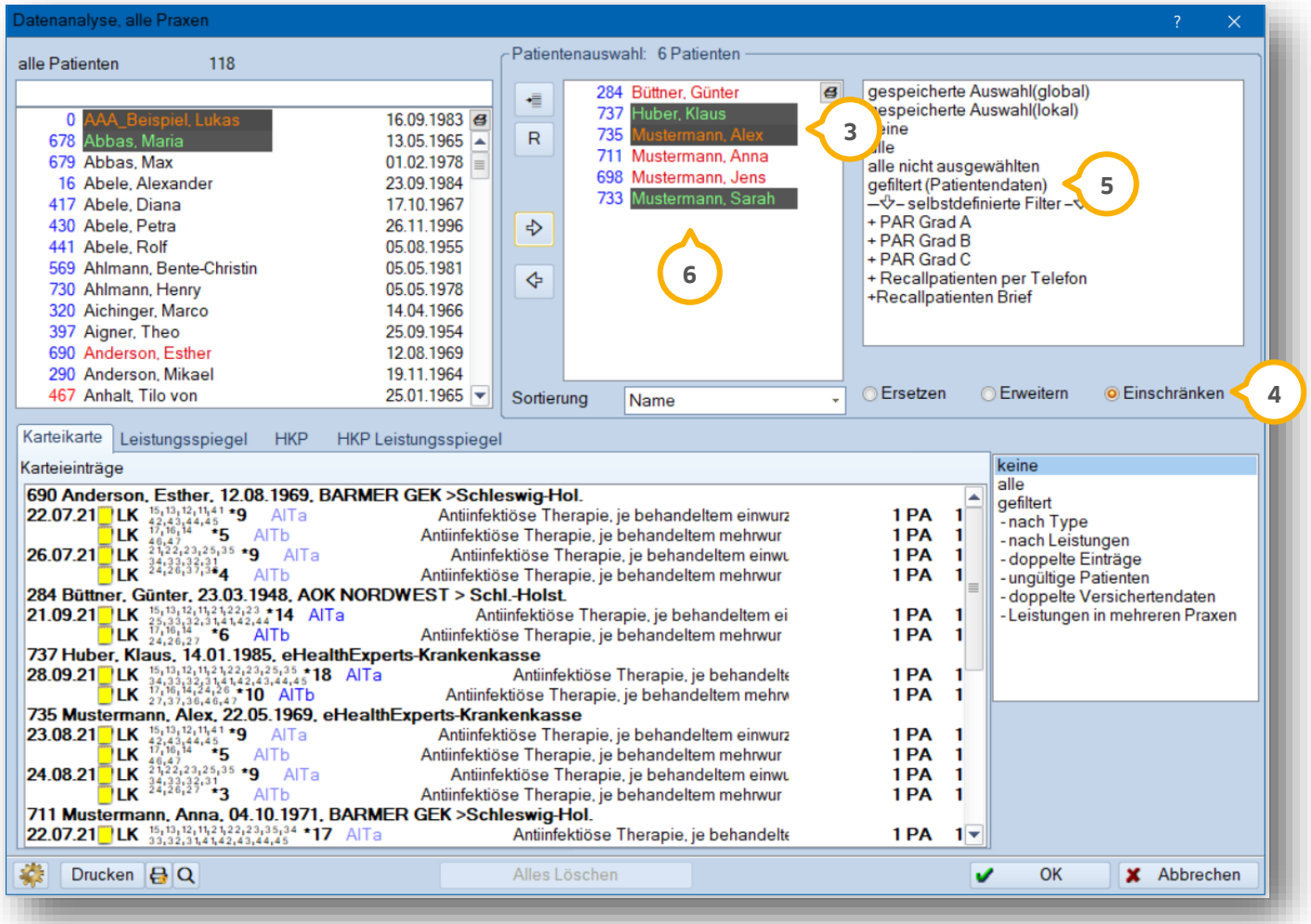

Klicken Sie für Filter 2 (Patienten ohne Termin) auf "gefiltert (Patientendaten)" (5) und achten Sie auch hier auf den korrekten Zeitraum für die Terminsuche.

Das Ergebnis wird Ihnen ebenfalls im oberen, mittleren Fenster angezeigt **6**).

Mit dieser Patientenauswahl werden Sie jetzt Ihre aktuelle Recall-Liste erstellen.

# **3. Der Allgemeine Recall**

**Seite 21/32**

#### <span id="page-22-0"></span>**3.4. Übertragen der Patienten in die aktuelle Recall-Liste**

Die gefilterten Patienten werden jetzt in den allgemeinen-Recall übertragen, um dort wie gewohnt die Recall-Benachrichtigung durchzuführen.

Klicken Sie auf die Schaltfläche >>R<< für die Recall-Liste (<mark>1</mark>).

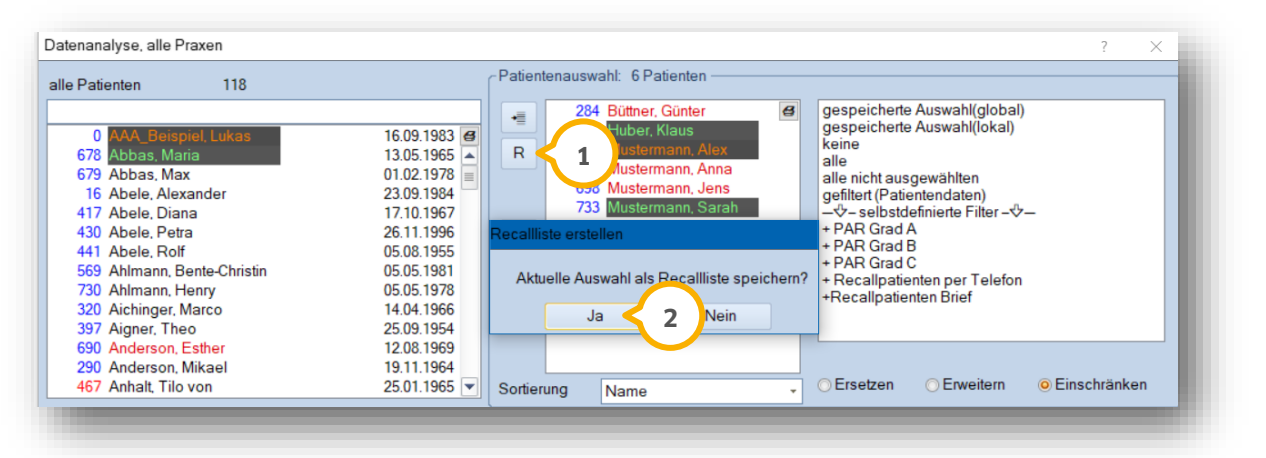

Sie erhalten anschließend die Abfrage "Aktuelle Auswahl als Recall-Liste speichern?" (2). Bestätigen Sie die Meldung mit >>Ja<<, um die Recall-Liste der PAR-Patienten zu übertragen.

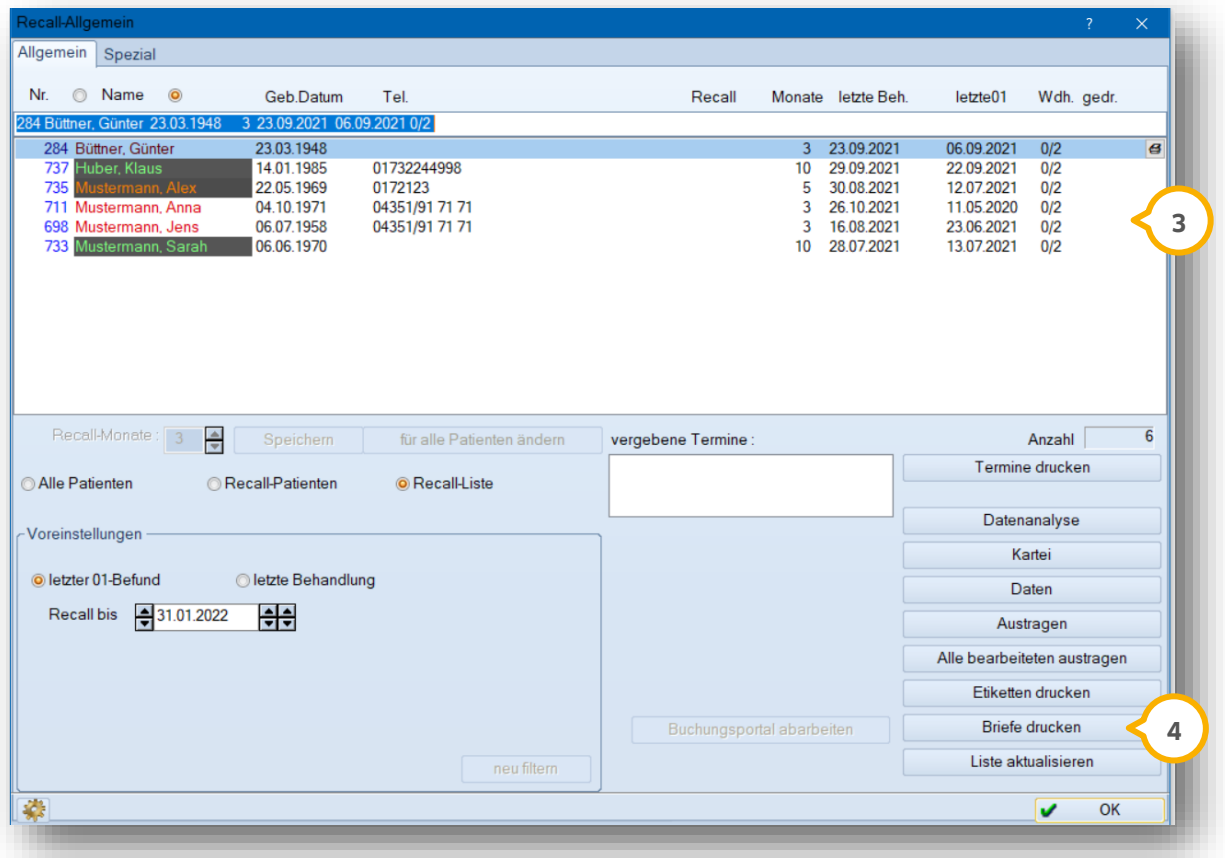

Rufen Sie zur weiteren Bearbeitung den Menüpunkt "Verwaltung/Recall" auf. Die Recall-Liste zeigt nun die soeben gefilterten Patienten (3) an. Über >>Briefe drucken<< (4) gelangen Sie in die Benachrichtigungsmöglichkeiten.

## <span id="page-23-0"></span>**3.5. Recall-Benachrichtigungen bearbeiten (Brief, E-Mail, SMS, Telefon)**

Wie Sie Ihre Patienten benachrichtigen (Briefe/SMS/E-Mail/Telefon), erfahren Sie in Kapitel 4.

# <span id="page-24-0"></span>**4. Recall-Benachrichtigungen 4.**

# <span id="page-24-1"></span>**4.1. Recall-Benachrichtigungen bearbeiten**

Die fälligen Recall-Patienten werden für die Recall-Benachrichtigungen über >>Briefe drucken<< (1) weiter bearbeitet.

Je nach Benachrichtigungsstatus bietet das Programm eine Selektion nach Status ��) an, so dass Sie der Reihe nach vorgehen können.

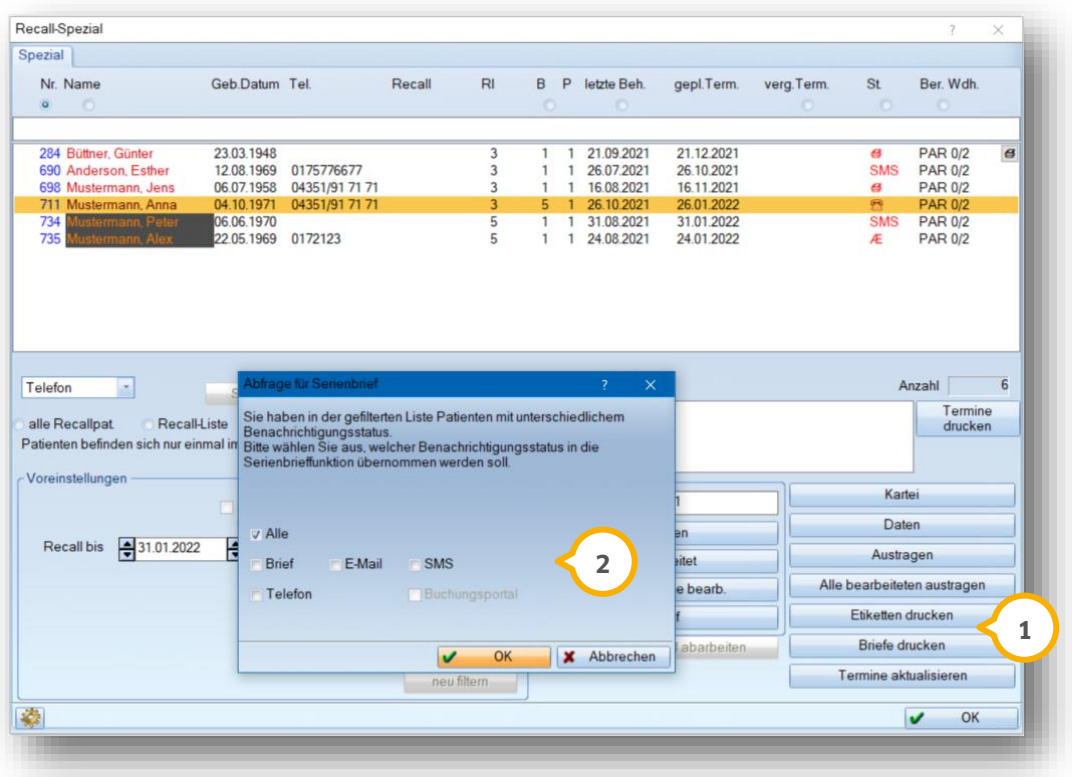

Wählen Sie eine Benachrichtigungsart aus oder übertragen Sie "alle" Patienten.

Arbeiten Sie mit dem "Recall-Allgemein", erhalten Sie die "Abfrage für Serienbrief" aus dem vorherigen Screenshot nicht. Sie haben die Möglichkeit, im folgenden Dialog in der Auswahl oben rechts "Recall mit E-Mail" **(1)** bzw. "Recall mit SMS" (2) zu wählen.

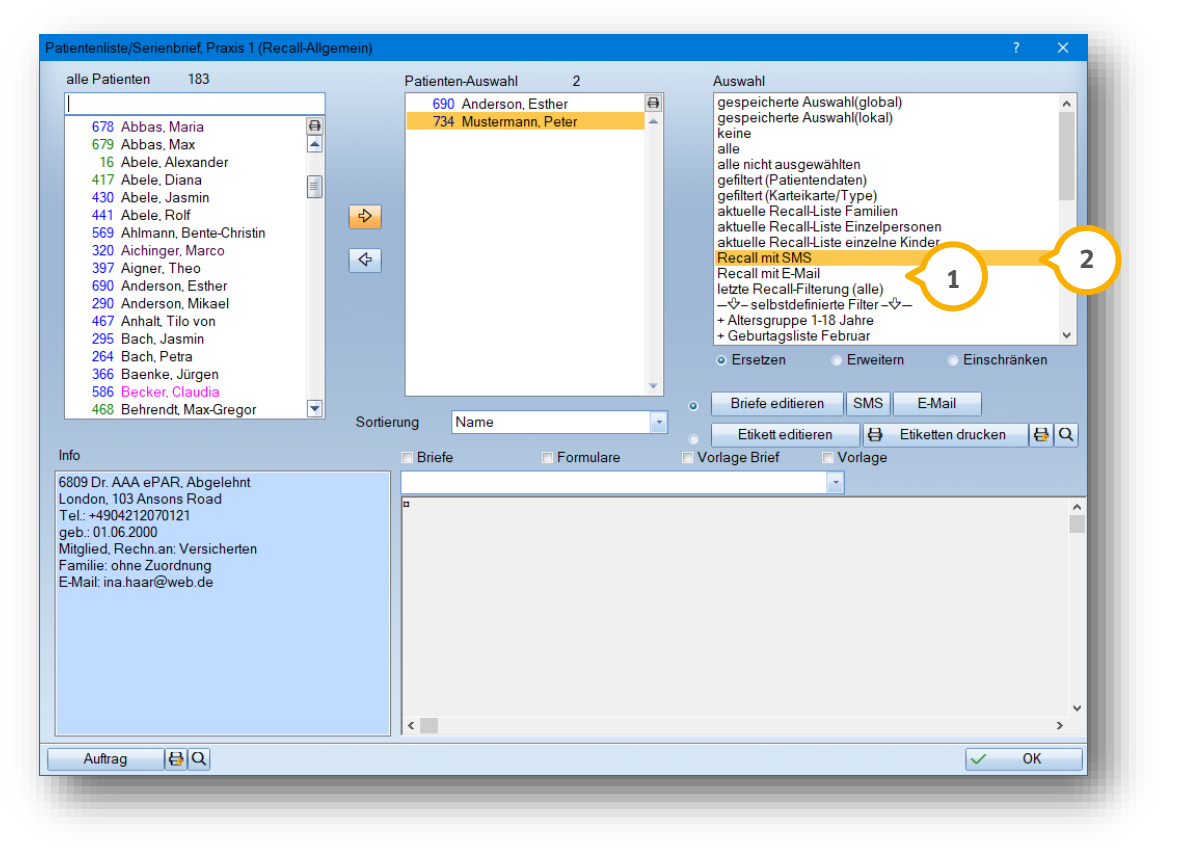

Das weitere Vorgehen stimmt mit den in den Abschnitten 4.2 und 4.3 erläuterten Vorgehen überein.

# **4. Recall-Benachrichtigungen**

#### <span id="page-26-0"></span>**4.2. Benachrichtigung per SMS**

Die Patienten mit dem SMS-Status werden im Bereich Serienbrief in die Auswahlliste **①** übertragen.

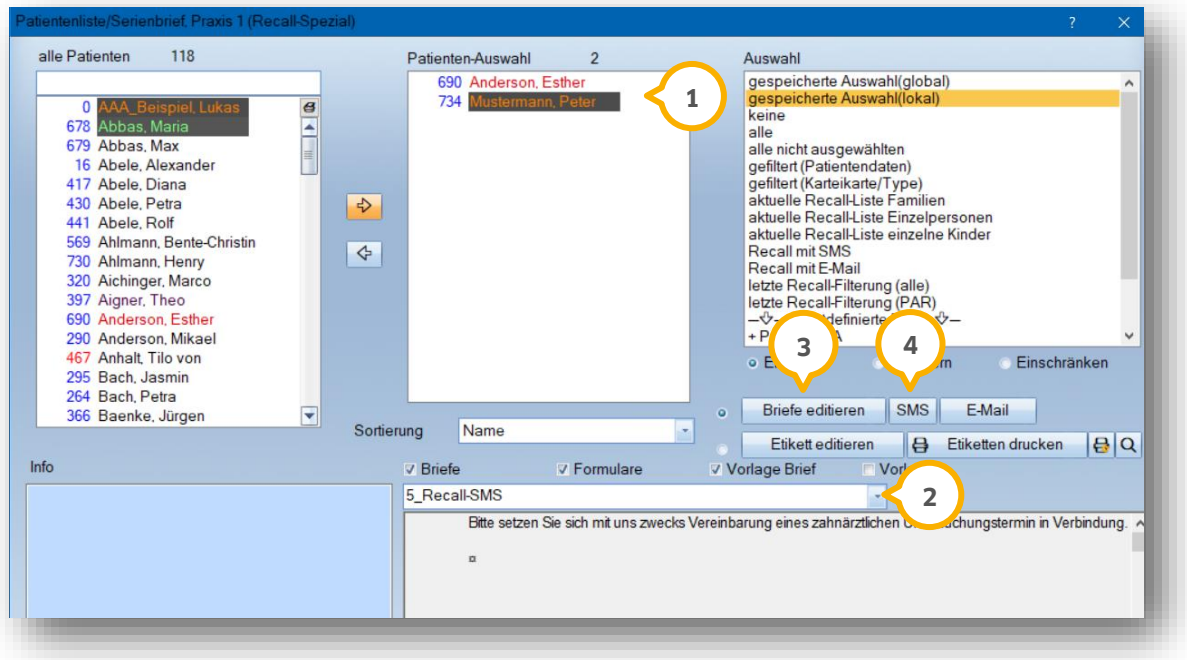

Wählen Sie zunächst den SMS-Kurztext (2) aus. Im DS-Win steht hier ein Muster-SMS-Text zur Verfügung. Dieser kann über >>Briefe editieren<< (3) geprüft und geändert werden.

Die SMS-Benachrichtigungen für alle SMS-Patienten werden über die Schaltfläche >>SMS<< (4) an den Patienten versandt.

Wichtig für den "Serien-SMS-Versand" ist das Häkchen in den Stammdaten des Patienten im Bereich "Allgemein" bei "Serien-SMS zulassen".

Nach erfolgter Benachrichtigung verlassen Sie dieses Fenster über >>OK<<. Sie gelangen automatisch zurück in das Recall-Programm. Alle benachrichtigten Patienten zeigen ein blaues Statussymbol (5).

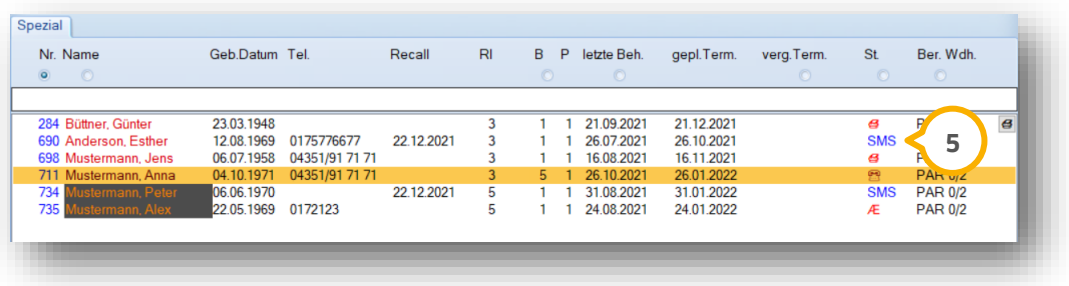

Tragen Sie jetzt alle benachrichtigen Patienten aus **(6)**, so dass diese Patienten aus der aktuellen Liste entfernt werden können und in der Karteikarte der Patienten der Eintrag "Patient wurde recalled" gesetzt werden kann.

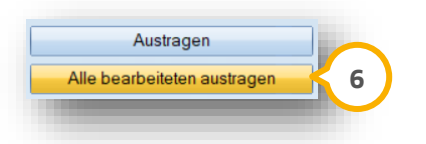

Bitte beachten Sie, dass der SMS-Service kostenpflichtig ist. Weitere Informationen hierzu finden Sie unter:

<span id="page-27-0"></span>[https://www.dampsoft.de/wp-content/uploads/2019/02/DS\\_Anleitung-SMS-Versand.pdf](https://www.dampsoft.de/wp-content/uploads/2019/02/DS_Anleitung-SMS-Versand.pdf)

#### **4.3. Benachrichtigung per E-Mail**

Gehen Sie über die Schaltfläche >>Briefe drucken<<, wählen Sie die Patienten mit dem Benachrichtigungsstatus "E-Mail" aus und wechseln über die Schaltfläche >>OK<< zurück in das Serienbriefprogramm.

Die fälligen Recall-Patienten werden in die Auswahlliste übernommen.

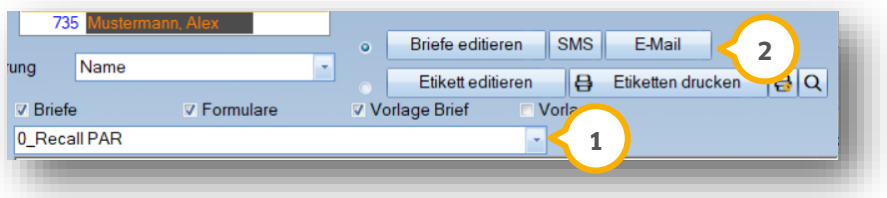

Wählen Sie einen Recall-Brief (1) aus, z. B. einen individuellen PAR-Recall-Text, den Sie unter >>Briefe editieren<< individuell anlegen können.

Der E-Mailversand wird über >>E-Mail<< 2 gestartet. Alle Patienten werden in einer Serien-E-Mail benachrichtigt.

#### **Hinweis!**

**Für den E-Mailversand im DS-Win richten Sie Ihre Mailkonten über den "E-Mail-Client" ein.**  Eine Anleitung zur Einrichtung finden Sie unter dem Menpünkt "Kommunikation/E-Mail/E-**Mail/Einstellungen/Konten-Einstellungen" auf unserer Webseite:**

#### **<https://www.dampsoft.de/wp-content/uploads/2018/10/DS-Win-E-Mail-Client-einrichten.pdf>**

Nach erfolgter Benachrichtigung verlassen Sie dieses Fenster über >>OK<<. Sie gelangen automatisch zurück in das Recall-Programm. Alle benachrichtigten Patienten zeigen ein blaues Statussymbol.

Tragen Sie alle benachrichtigen Patienten aus, so dass diese Patienten aus der aktuellen Liste entfernt und in deren Karteikarte der Eintrag "Patient wurde recalled" gesetzt werden kann.

# **4. Recall-Benachrichtigungen**

#### <span id="page-28-0"></span>**4.4. Benachrichtigung per Brief**

Wählen Sie in dem Recall-Programm die Schaltfläche >>Briefe drucken<< an und setzen das Häkchen bei Benachrichtigungsstatus "Brief". Über >>Ok<< wechseln Sie in das Serienbriefprogramm.

Die fälligen Recall-Patienten werden in die Auswahlliste übernommen.

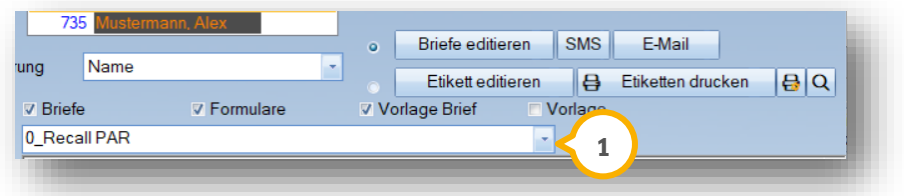

Wählen Sie einen Recall-Brief (1) aus, z. B. einen individuellen PAR-Recall-Text, den Sie unter >>Briefe editieren<< individuell anlegen können.

Der "Briefdruck" wird über die Schaltfläche >>Drucken<< gestartet.

Nach erfolgter Benachrichtigung verlassen Sie dieses Fenster über >>OK<< und gehen automatisch zurück in das Recall-Programm. Alle benachrichtigten Patienten zeigen ein blaues Statussymbol.

Tragen Sie jetzt alle benachrichtigen Patienten aus, so dass diese Patienten aus der aktuellen Liste entfernt und in deren Karteikarte der Eintrag "Patient wurde recalled" gesetzt werden kann.

#### <span id="page-28-1"></span>**4.5. Telefonische Benachrichtigung**

Für eine telefonische Benachrichtigung reicht es aus, die Patienten innerhalb der Recall-Liste über >>Austragen<< einzeln zu kennzeichnen.

Benötigen Sie eine Liste zum Abtelefonieren, wählen Sie in dem Recall-Programm über die Schaltfläche >>Briefe drucken<< die Patienten mit Benachrichtigungsstatus "Telefon" aus und verzweigen über >>Ok<< in das Serienbriefprogramm.

Die selektierten Patienten können über das Druckersymbol (rechts oben) in einer Liste inklusive Telefonnummern ausgedruckt werden.

#### <span id="page-28-2"></span>**4.6. Austragen der bearbeiteten Patienten und Recall-Kartennotiz**

Die Funktion "Austragen/alle bearbeiteten austragen" sorgt für den Karteikarteneintrag "Patient wurden recalled". Der Benachrichtigungsstatus ist ebenfalls in der Karteikarte hinterlegt. Das Wiederholungsintervall (analog der Einstellungen im Recall-Programm) wird jetzt aktiviert.

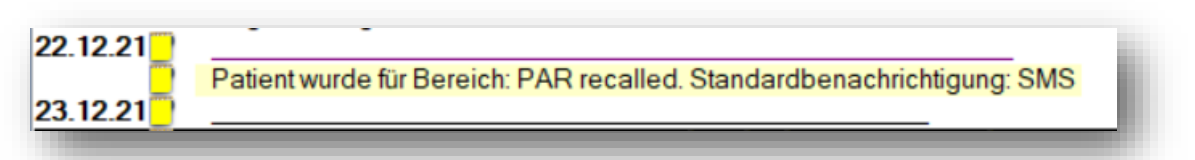

# <span id="page-29-0"></span>**5. Einige Tipps rund um das Thema PAR-Recall**

**Seite 28/32**

## <span id="page-29-1"></span>**5.1. Patientendaten ergänzen - Kürzel für Grad A, B, C**

Möchten Sie auf den ersten Blick auf die Patientenstammdaten bereits die Graduierung A, B, C erkennen, ist eine Kennzeichnung mittels Kürzel eine einfache Lösung.

Zunächst legen Sie die Kürzel an. Dazu öffnen Sie die Patientenauswahl und wählen den Reiter "Kürzel" **①** an.

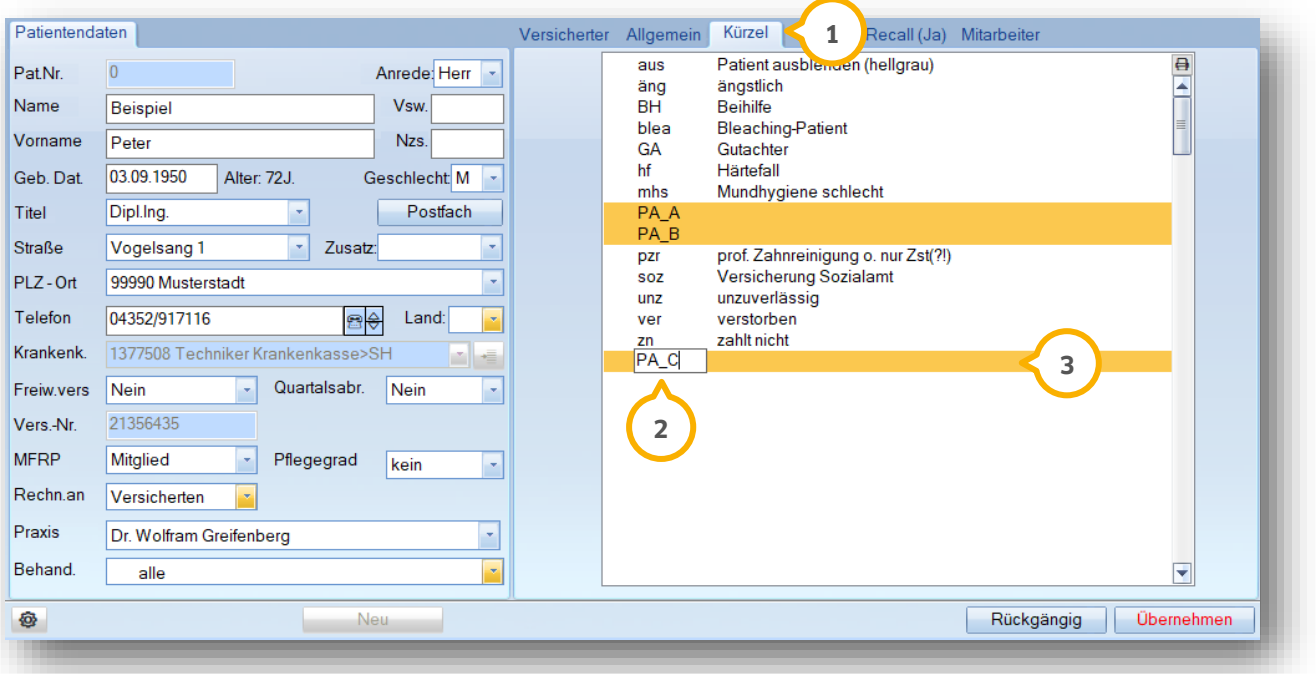

Klicken Sie zum Anlegen in den Bereich unterhalb des letzten Kürzel-Eintrags (2) und geben das von Ihnen gewünschte Kürzel ein. Bitte beachten Sie, dass hier die Eingabe von maximal 4 Zeichen, Zahlen oder Buchstaben möglich ist.

Bestätigen Sie Ihre Eingabe jeweils mit der Enter-Taste und geben zur Erklärung eine Bezeichnung 3 ein. Markieren Sie das gewünschte Kürzel bei Ihrem Patienten. Auch Mehrfachmarkierungen sind möglich.

Die markierten Kürzel sind oben rechts 4 in der Patientenakte zu sehen und können unter anderem auch statistisch ausgewertet werden.

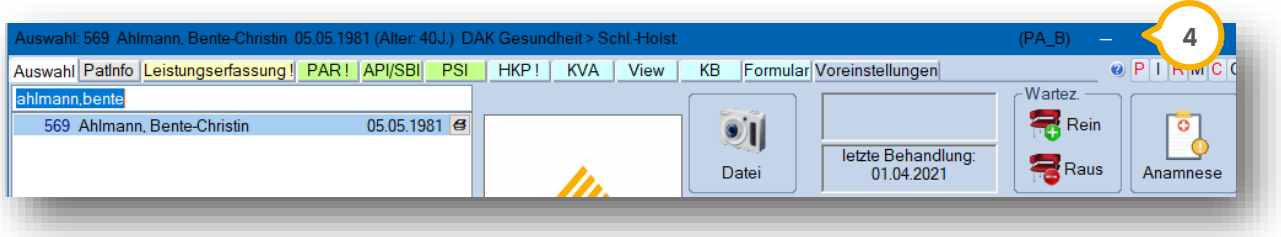

# **5. Einige Tipps rund um das Thema PAR-Recall**

## <span id="page-30-0"></span>**5.2. Tipp für eine statistische Auswertung der PAR-Kürzel**

Die Kürzel können im Menüpunkt "Statistik/Datenanalyse" über einen Patientendaten-Filter ausgewertet werden. Wählen Sie im Fenster der Datenanalyse oben rechts "alle"  $\bm{\mathsf{U}}$  (alle Patienten werden zur Filterung herangezogen).

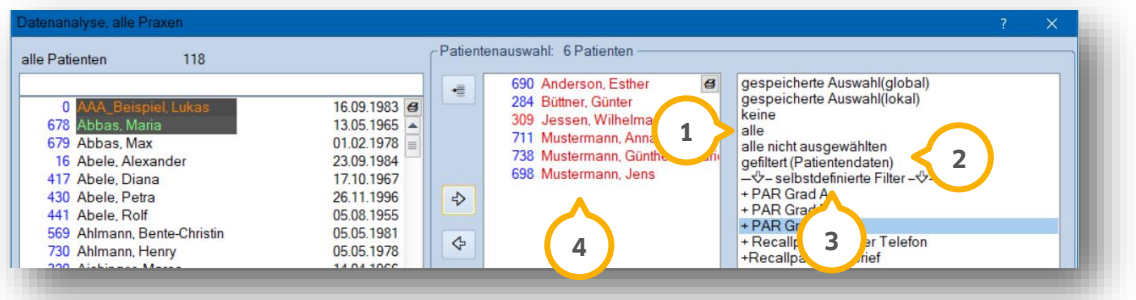

Ist Ihr Filter einmalig angelegt, kann eine Eintragung unter "selbstdefinierte Filter" (3) erfolgen. Damit entfällt die Auswahl über "gefiltert (Patientendaten)" (2). Das Ergebnis Ihrer Filterung (4) ist im mittleren Auswahlfenster zu sehen.

Um Ihren Filter anzulegen, gehen Sie zunächst auf "gefiltert (Patientendaten)" **②**, um in den nachfolgenden Dialog zu gelangen.

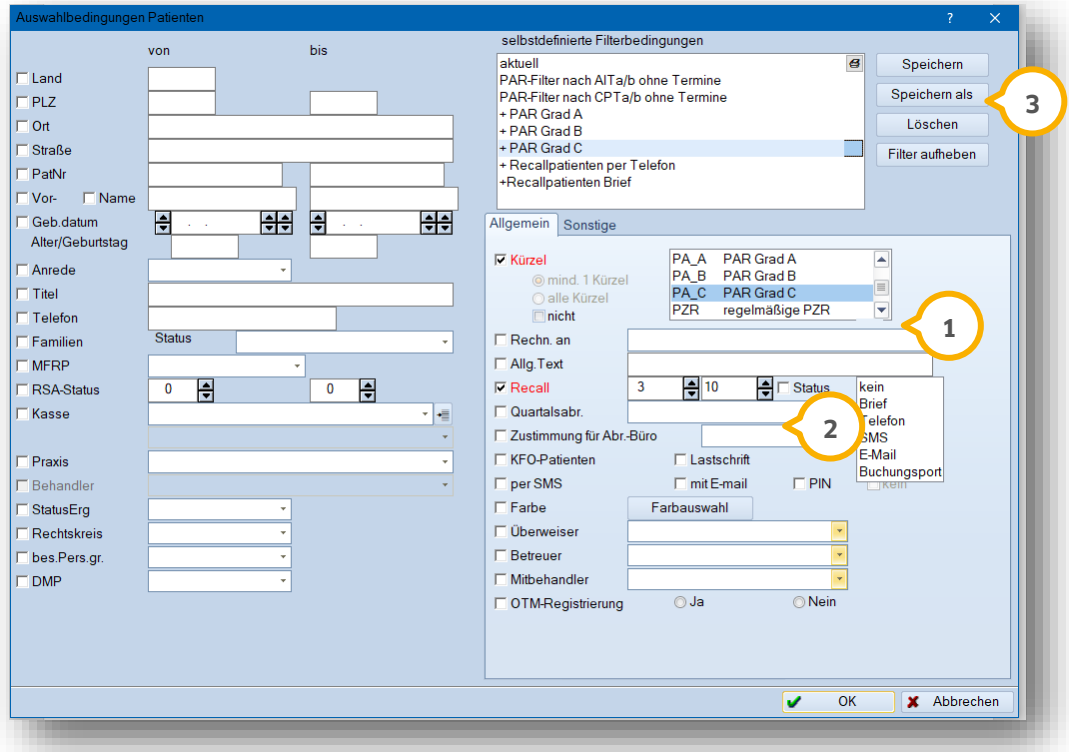

Setzen Sie ein Häkchen bei "Kürzel" und suchen das gewünschte Kürzel (1) aus. Es können auch mehrere Kürzel markiert werden.

Sie können zusätzlich die Filterbedingung "Recall-Intervalle" (2) aktivieren. Dies ist für die einfache Filterung nicht zwingend nötig. Für eine wiederkehrende Filterung speichern Sie Ihre Eingaben mit der Schaltfläche >>Speichern als<< ab. **3**

#### **Ein Tipp für Sie:**

Geben Sie vor dem Namen ein Pluszeichen an, wird diese Filterbedingung später unter "selbstdefinierte Filter" angezeigt.

Dies ist allerdings nur dann sinnvoll, wenn eine Filterung nicht von bestimmen Zeiträumen abhängig ist und somit eine individuelle Anpassung stattfinden muss, z. B. wenn die beschriebene Filterung nach Leistungen AITa, AITb je nach Behandlungsdatum variiert.

#### <span id="page-31-0"></span>**5.3. Terminprogramm Anlegen von PAR-Terminkomplexen**

Für eine direkte Terminierung und korrekte Abstände zu den einzelnen UPT-Behandlungen können Sie im Terminprogramm sogenannte "Behandlungsfolgen" anlegen.

Rufen Sie zum Anlegen einer Terminkette (Behandlungsfolge) zunächst Ihr Terminbuch einzeln auf. Nur in dieser Ansicht ist das Anlegen von "Behandlungsfolgen" möglich.

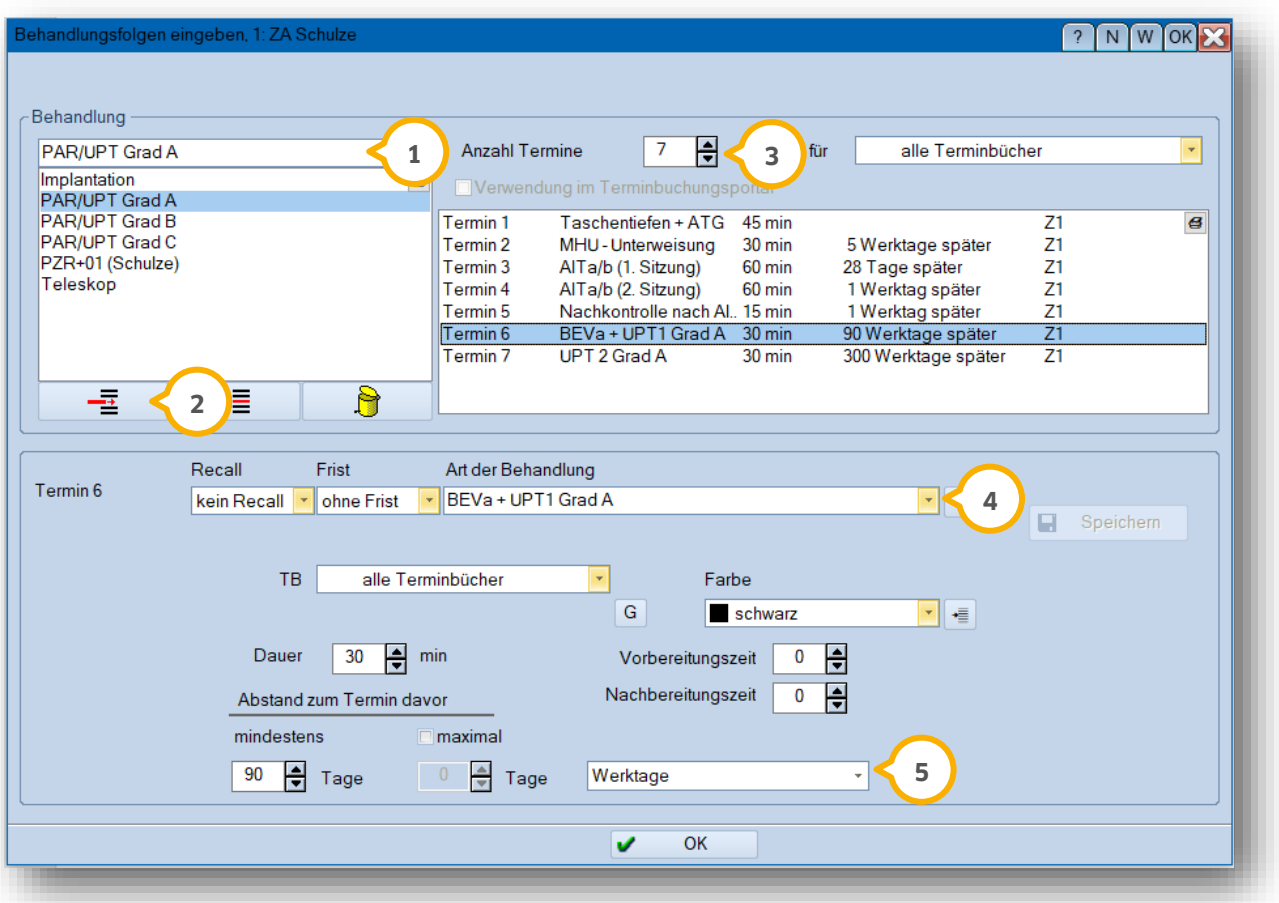

Wählen Sie jetzt den Menüpunkt "Option/Behandlungsfolgen" aus.

Zum Anlegen ist die Bezeichnung (1) einzugeben. Diese nehmen Sie über den Pfeil (2) in die Auswahlliste auf.

Legen Sie die Anzahl der Termine (3) fest. Tragen Sie den Namen der Sitzung, sowie "Dauer", "Terminbuch" und "Farbe" ein. Sie können zum Ausfüllen bei "Art der Behandlung" (<mark>4</mark>) mit der Auswahl-Liste Ihrer bereits angelegten Behandlungsarten arbeiten. Wichtig ist der "Abstand zum Termin davor" (5). Hier bestimmen Sie, wann der nachfolgende Termin vorgeschlagen werden soll.

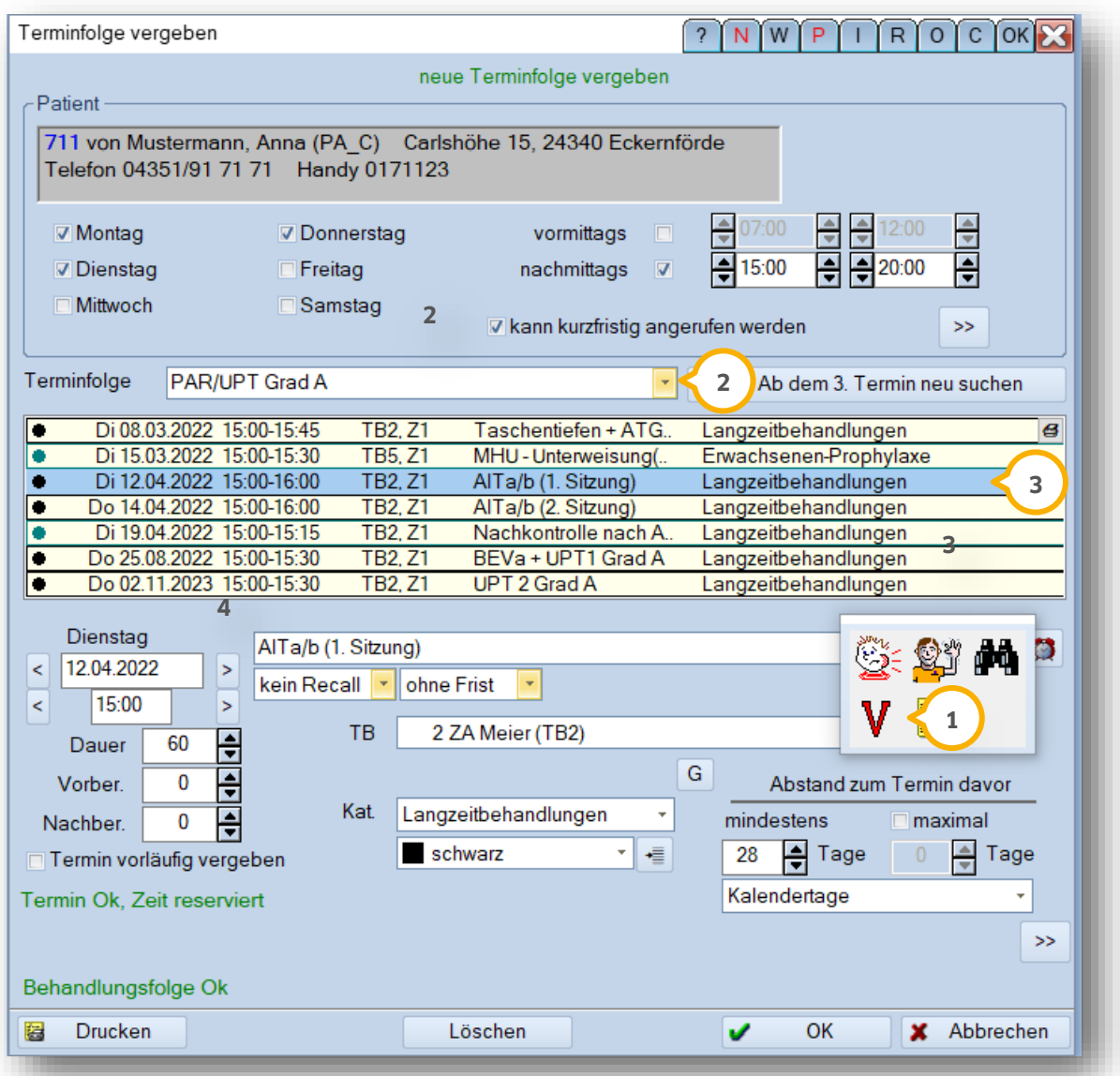

Die spätere Terminvergabe nehmen Sie über das "V" (1) innerhalb der Symbolleiste vor. Wählen Sie, ggf. nach vorheriger Auswahl der zeitlichen Möglichkeiten Ihres Patienten, die gewünschte Terminfolge (2) aus.

Das Programm zeigt Ihnen automatisch die nächsten verfügbaren Termine (3) an. Sollten einige Termine nicht passen, kann jeweils mit Klick auf den Termin die Suche ab einem bestimmten Termin ausgelöst werden.

# **5. Einige Tipps rund um das Thema PAR-Recall**

**DAMPSOFT [Version:](#page-0-0)** 1.3

**Seite 32/32**

#### <span id="page-33-0"></span>**5.4. Unterschiedliche Recall-Texte anlegen**

Texte für den Recall oder auch alle anderen Texte werden im Textprogramm angelegt. Befinden Sie sich bereits im Recall-System, können Sie über die Schaltfläche >>Briefe drucken<< in das Serienbriefprogramm wechseln. Alternativ wählen Sie im Hauptmenü den Menüpunkt "Formulare" und dort "Briefe/Serienbriefe/" aus.

Über die Schaltfläche >>Briefe editieren<< (1) gelangen Sie in das Textprogramm.

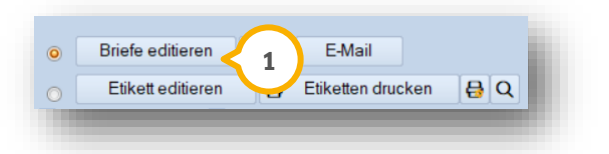

Im Textfeld schreiben Sie Ihren gewünschten Text. Nutzen Sie "Makros" oder "Datenfelder", um automatisch die patientenbezogenen Daten auszudrucken.

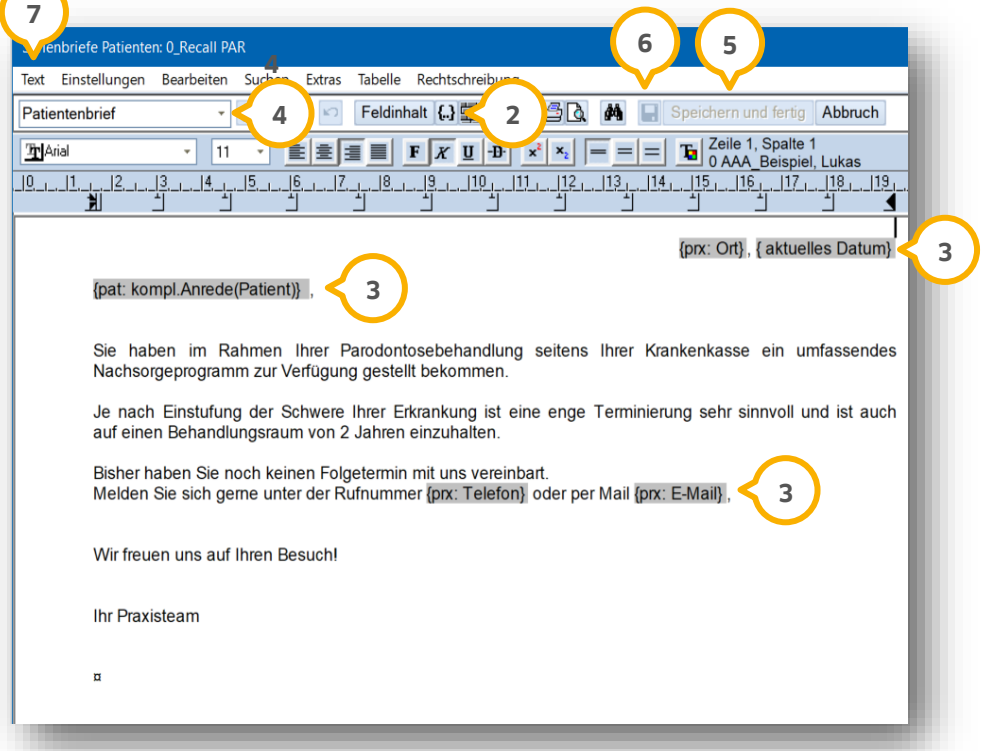

Klicken Sie Für die Makro-Auswahl auf das Klammersymbol (2) und suchen Sie in der Liste die in diesem Text hinterlegten Makros/Datenfelder (3) aus. Platzieren Sie zuvor Ihren Cursor an der Stelle, an der Sie das Makro einfügen möchten.

Achten Sie darauf, in diesem Feld �� "Patientenbrief" auszuwählen. Damit wird später im Ausdruck der Praxisbriefkopf mit der Patientenanschrift ausgedruckt.

Speichern Sie Ihren Text anschließend mit "Speichern und fertig" (5) ab oder nutzen Sie das "Diskettensymbol" (6). Der gespeicherte Name wird in der Titelleiste angezeigt und später nach dem Recall-Schreiben in der Karteikarte (PatInfo) Ihres Patienten übernommen.

Um weitere Texte anzulegen, wählen Sie oben links "Text" (<mark>7)</mark> und "Neu" an und verfahren wie zuvor beschrieben.

**DAMPSOFT** GmbH Vogelsang 1 / 24351 Damp